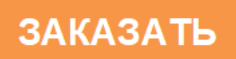

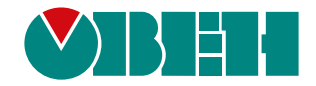

# **МУ210-412**

## **Модуль дискретного вывода**

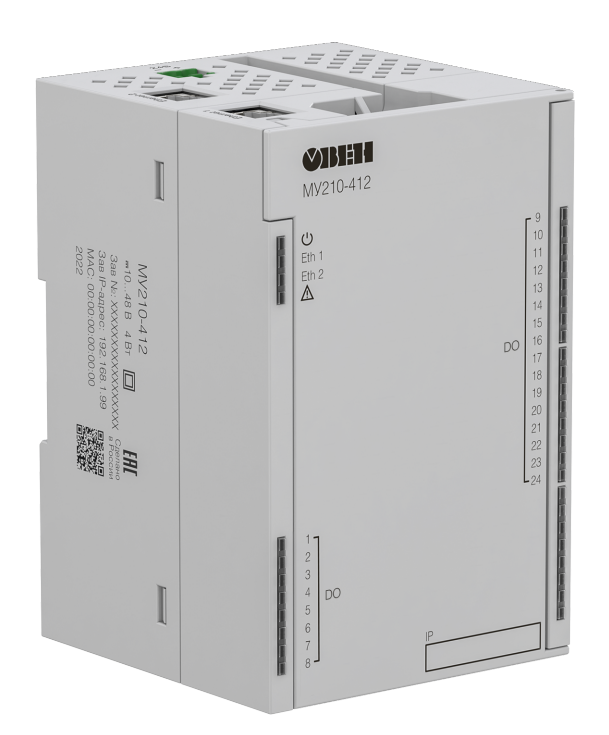

Руководство по эксплуатации

09.2022 версия 1.4 EAC

## Содержание

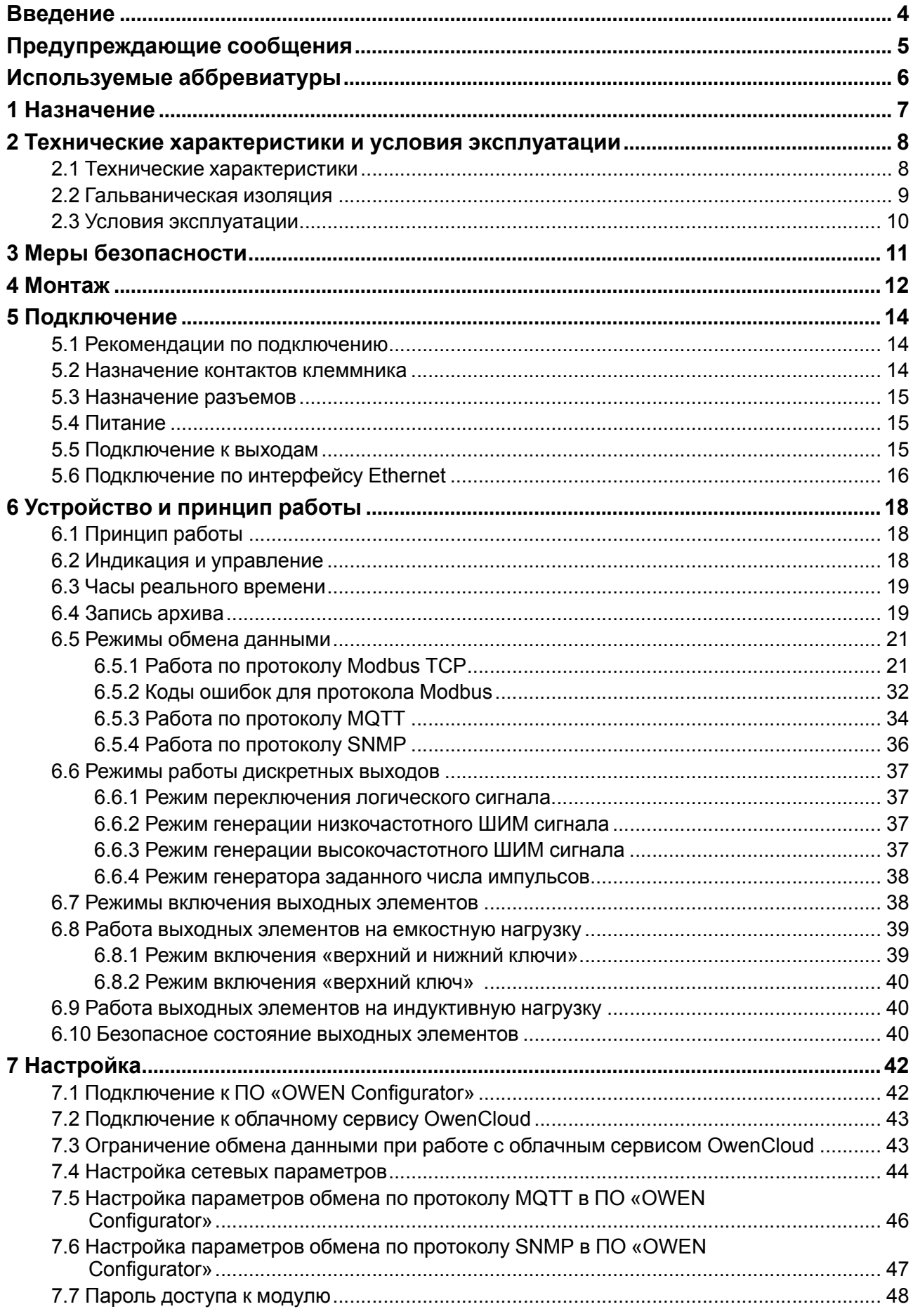

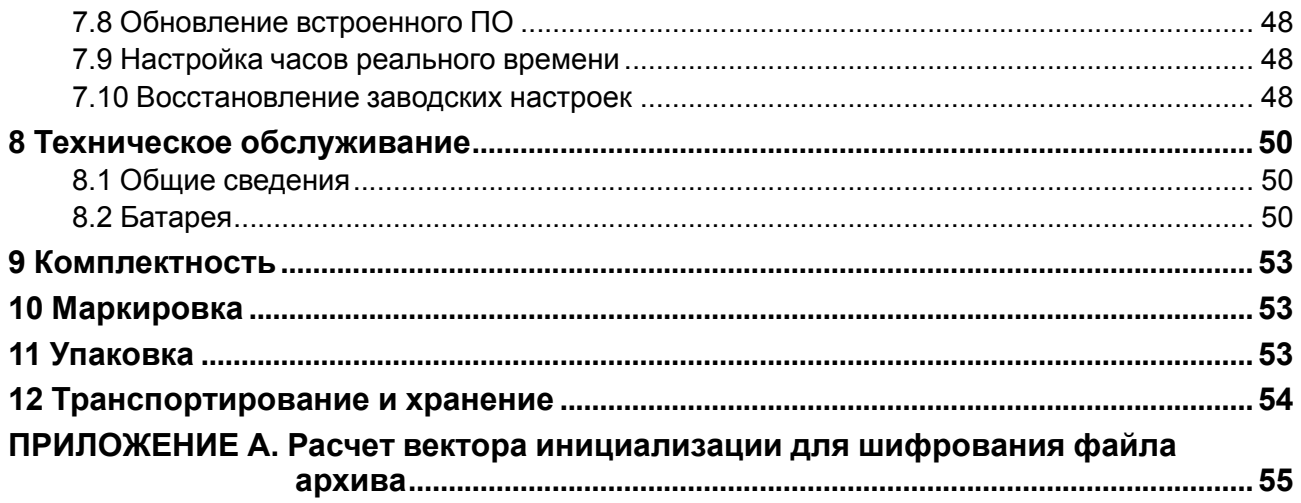

## <span id="page-3-0"></span>**Введение**

Настоящее руководство по эксплуатации предназначено для ознакомления обслуживающего персонала с устройством, конструкцией, работой и техническим обслуживанием модуля дискретного вывода МУ210-412 (в дальнейшем по тексту именуемого «прибор» или «модуль»).

Подключение, настройка и техобслуживание прибора должны производиться только квалифицированными специалистами после прочтения настоящего руководства по эксплуатации.

Обозначение прибора при заказе: **МУ210-412**.

## <span id="page-4-0"></span>**Предупреждающие сообщения**

В данном руководстве применяются следующие предупреждения:

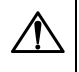

#### **ОПАСНОСТЬ**

Ключевое слово ОПАСНОСТЬ сообщает о **непосредственной угрозе опасной ситуации**, которая приведет к смерти или серьезной травме, если ее не предотвратить.

#### **ВНИМАНИЕ**

Ключевое слово ВНИМАНИЕ сообщает о **потенциально опасной ситуации**, которая может привести к небольшим травмам.

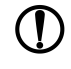

#### **ПРЕДУПРЕЖДЕНИЕ**

Ключевое слово ПРЕДУПРЕЖДЕНИЕ сообщает о **потенциально опасной ситуации**, которая может привести к повреждению имущества.

## **ПРИМЕЧАНИЕ**

Ключевое слово ПРИМЕЧАНИЕ обращает внимание на полезные советы и рекомендации, а также информацию для эффективной и безаварийной работы оборудования.

#### **Ограничение ответственности**

Ни при каких обстоятельствах ООО «Производственное объединение ОВЕН» и его контрагенты не будут нести юридическую ответственность и не будут признавать за собой какие-либо обязательства в связи с любым ущербом, возникшим в результате установки или использования прибора с нарушением действующей нормативно-технической документации.

## <span id="page-5-0"></span>**Используемые аббревиатуры**

- **RTC** часы реального времени.
- **USB** последовательный интерфейс для подключения периферийных устройств к
- вычислительной технике.
- **UTC** всемирное координированное время.
- **ПК** персональный компьютер.
- **ПЛК** программируемый логический контроллер.
- **ПО** программное обеспечение.
- **ШИМ** широтно-имульсная модуляция.

## <span id="page-6-0"></span>**1 Назначение**

Модуль предназначен для управления исполнительными механизмами на объектах автоматизации и управляется от ПЛК, панельного контроллера, компьютера или иного управляющего устройства.

В модуле реализовано 24 дискретных выхода типа «транзисторный ключ».

Модуль выпускается согласно ТУ 26.51.70-019-46526536-2017.

## <span id="page-7-0"></span>**2 Технические характеристики и условия эксплуатации**

## <span id="page-7-1"></span>**2.1 Технические характеристики**

**Таблица 2.1 – Основные технические характеристики**

| Наименование                       |                                                                             | Значение                                                             |                                               |
|------------------------------------|-----------------------------------------------------------------------------|----------------------------------------------------------------------|-----------------------------------------------|
| Питание                            | Напряжение питания                                                          | От 10 до 48 В (номинальное 24 В)                                     |                                               |
|                                    | Потребляемая мощность,<br>не более                                          | 4 BT                                                                 |                                               |
|                                    | Защита от переполюсовки<br>напряжения питания                               |                                                                      | Есть                                          |
| Интерфейсы                         | Интерфейс обмена                                                            | Сдвоенный Ethernet 10/100 Мбит                                       |                                               |
|                                    | Интерфейс<br>конфигурирования                                               | USB 2.0 (MicroUSB), Ethernet 10/100 Мбит                             |                                               |
|                                    | Протокол обмена                                                             | Modbus TCP;                                                          |                                               |
|                                    |                                                                             | MQTT;                                                                |                                               |
|                                    |                                                                             | SNMP;                                                                |                                               |
|                                    |                                                                             |                                                                      | <b>NTP</b>                                    |
|                                    | Версия протокола                                                            |                                                                      | IPv4                                          |
| Дискретные<br>выходы               | Количество выходов                                                          | 24 (3 группы по 8)                                                   |                                               |
|                                    | Тип выходов                                                                 | Транзисторный ключ                                                   |                                               |
|                                    | Режимы работы                                                               | переключение логического сигнала;                                    |                                               |
|                                    |                                                                             | генерация низкочастотного ШИМ сигнала;                               |                                               |
|                                    |                                                                             |                                                                      | генерация высокочастотного ШИМ сигнала        |
|                                    |                                                                             | (только первые 8 выходов);                                           |                                               |
|                                    |                                                                             | генерация заданного количества импульсов<br>(только первые 3 выхода) |                                               |
|                                    |                                                                             |                                                                      |                                               |
|                                    | Режим включения выхода                                                      | Верхний и нижний                                                     | Верхний ключ                                  |
|                                    |                                                                             | ключи                                                                | (DO9DO24)                                     |
|                                    |                                                                             | (DO1DO8)                                                             |                                               |
|                                    | Напряжение питания<br>ВЫХОДОВ                                               | 1036B                                                                |                                               |
|                                    | Максимальный постоянный<br>ток нагрузки                                     | 0,15A                                                                | 0,4A                                          |
|                                    | Максимально допустимый<br>кратковременный ток<br>выхода                     | 0,19A                                                                | 0,6A                                          |
|                                    | Максимальная частота<br>выходного сигнала (для<br>резистивной нагрузки)     | 60 кГц                                                               | 1 <sub>µ</sub>                                |
|                                    | Минимальная длительность<br>выходного сигнала (для<br>резистивной нагрузки) | 5 мкс                                                                | 1 <sub>MC</sub>                               |
|                                    | Максимально допустимая<br>емкость нагрузки                                  | 20 мкФ при частоте<br>менее 10 Гц                                    | 20 мкФ                                        |
|                                    | Тип защиты выходов                                                          |                                                                      | от короткого замыкания при включении питания; |
|                                    |                                                                             | от перегрузки по току выхода                                         |                                               |
| Встроенная флеш-<br>память (архив) | Количество циклов записи и<br>стирания                                      | До 100 000                                                           |                                               |
|                                    | Максимальный размер<br>файла архива                                         | 2 кб                                                                 |                                               |
|                                    | Максимальное количество<br>файлов архива                                    |                                                                      | 1000                                          |

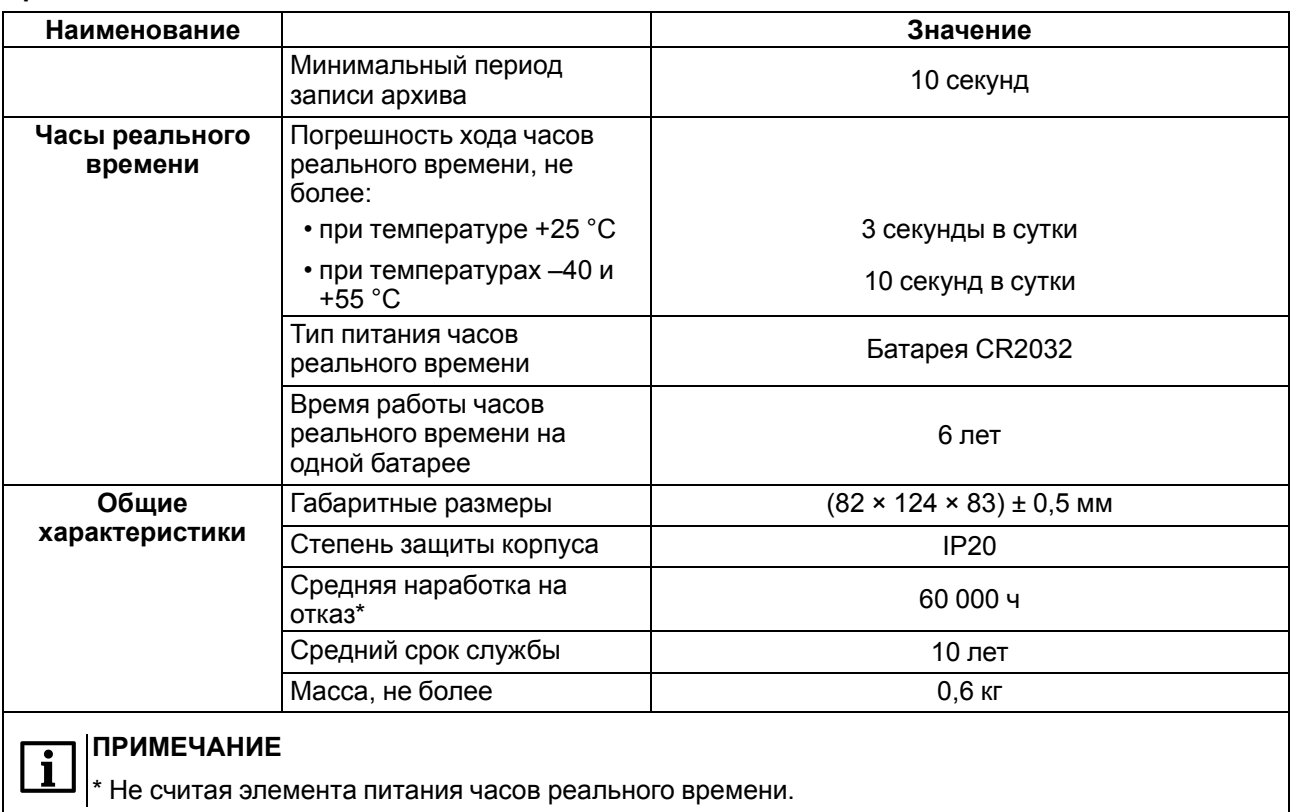

#### <span id="page-8-0"></span>**2.2 Гальваническая изоляция**

<span id="page-8-1"></span>Схема гальванически изолированных узлов и прочность гальванической изоляции приведена на [рисунке](#page-8-1) 2.1.

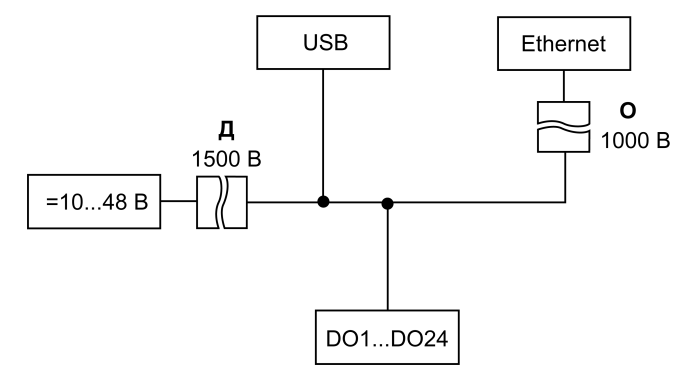

**Рисунок 2.1 – Изоляция узлов прибора**

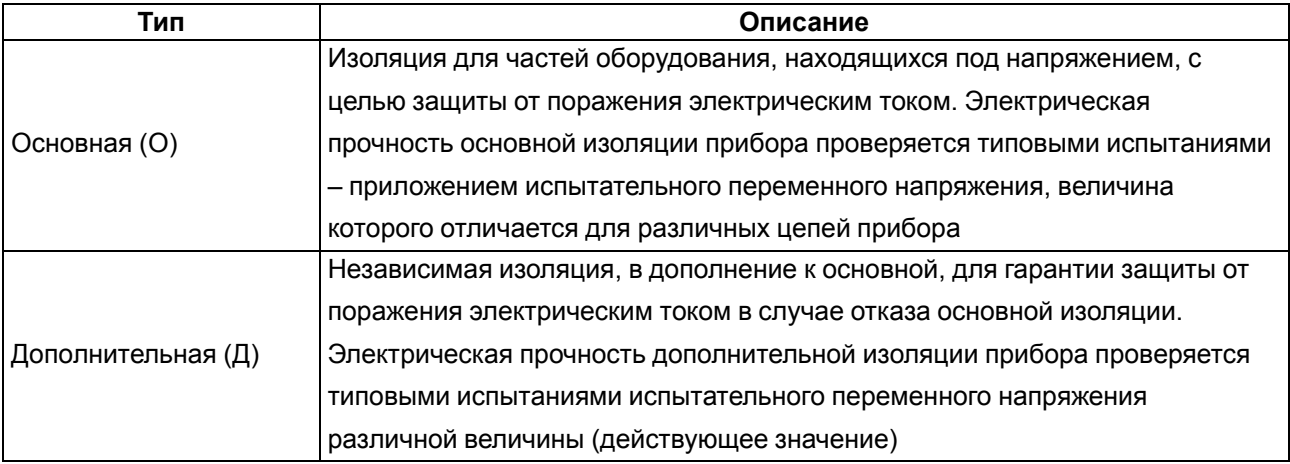

#### **Таблица 2.2 – Типы изоляции**

#### **ПРЕДУПРЕЖДЕНИЕ**

Значение прочности изоляции указано для испытаний при нормальных климатических условиях, время воздействия – 1 минута.

Прибор имеет II класс защиты от поражения электрическим током по ГОСТ IEC 61131-2-2012.

#### <span id="page-9-0"></span>**2.3 Условия эксплуатации**

Прибор отвечает требованиям по устойчивости к воздействию помех в соответствии с

ГОСТ IEC 61131-2. По уровню излучения радиопомех (помехоэмиссии) прибор соответствует нормам, установленным для оборудования класса А по ГОСТ 30804.6.3. Прибор предназначен для эксплуатации в следующих условиях:

- температура окружающего воздуха от минус 40 до плюс 55 °С;
- относительная влажность воздуха от 10 % до 95 % (при +35 °С без конденсации влаги);
- атмосферное давление от 84 до 106,7 кПа;
- закрытые взрывобезопасные помещения без агрессивных паров и газов;
- допустимая степень загрязнения 1 по ГОСТ IEC 61131-2.

По устойчивости к механическим и климатическим воздействиям во время эксплуатации прибор соответствует ГОСТ IEC 61131-2.

## <span id="page-10-0"></span>**3 Меры безопасности**

Во время эксплуатации и технического обслуживания следует соблюдать требования:

- ГОСТ 12.3.019;
- «Правила эксплуатации электроустановок потребителей»;
- «Правила охраны труда при эксплуатации электроустановок».

Прибор следует устанавливать в специализированных шкафах, доступ внутрь которых разрешен только квалифицированным специалистам. Любые подключения к прибору и работы по его техническому обслуживанию производить только при отключенном питании прибора и подключенных к нему устройств.

Не допускается попадание влаги на контакты выходных разъемов и внутренние элементы прибора.

## **ВНИМАНИЕ**

Запрещено использовать прибор при наличии в атмосфере кислот, щелочей, масел и иных агрессивных веществ.

## <span id="page-11-0"></span>**4 Монтаж**

Прибор устанавливается в шкафу электрооборудования. Конструкция шкафа должна обеспечивать защиту прибора от попадания влаги, грязи и посторонних предметов.

Для установки прибора следует:

- 1. Убедиться в наличии свободного пространства для подключения прибора и прокладки проводов.
- 2. Закрепить прибор на DIN-рейке или на вертикальной поверхности с помощью винтов (см. [рисунок](#page-11-1) 4.1).

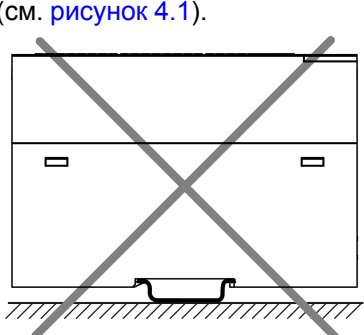

<span id="page-11-1"></span>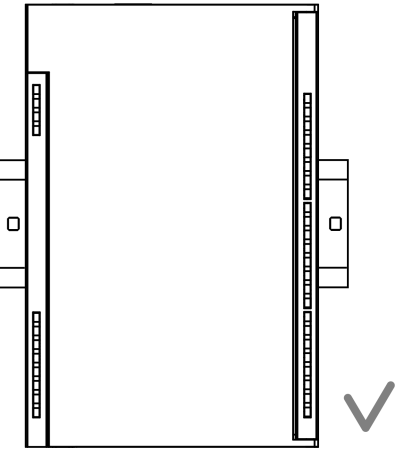

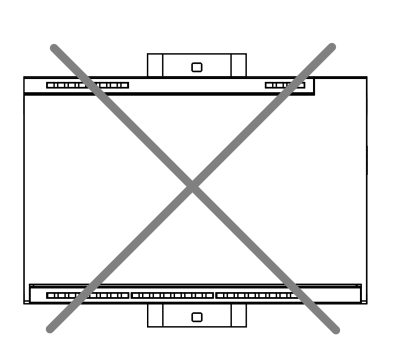

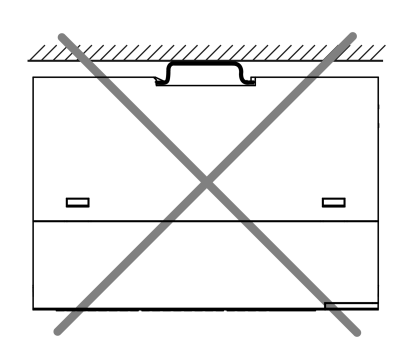

**Рисунок 4.1 – Верный монтаж**

**Рисунок 4.2 – Неверный монтаж**

### **ВНИМАНИЕ**

Во время монтажа необходимо наличие свободного пространства 50 мм над модулем и под ним.

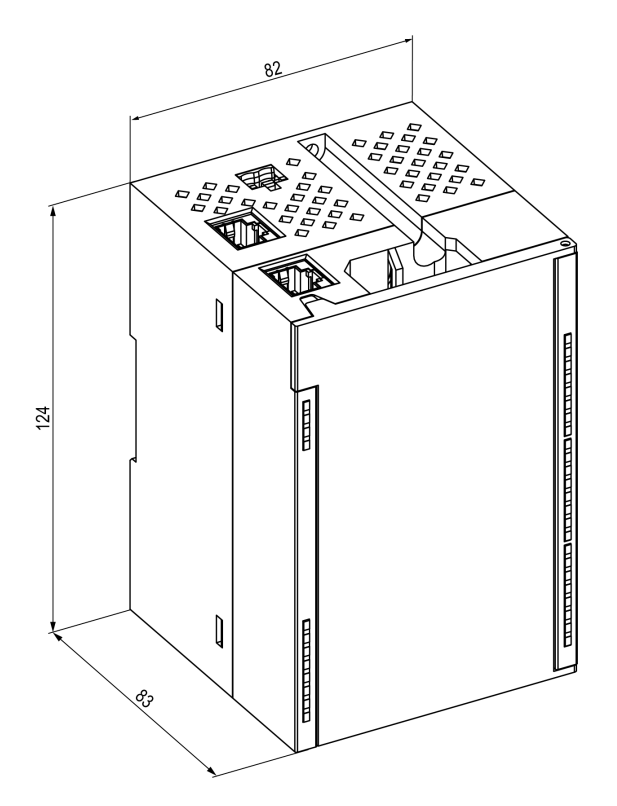

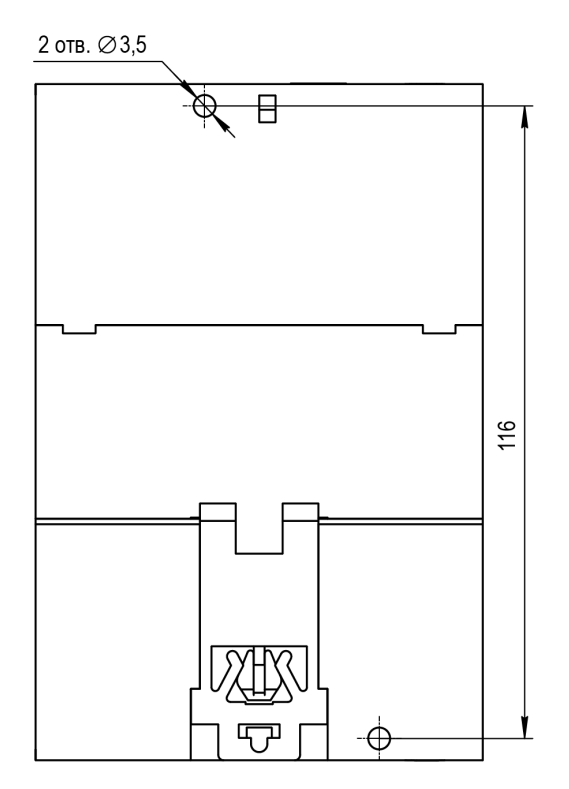

**Рисунок 4.3 – Габаритный чертеж Рисунок 4.4 – Установочные размеры**

## <span id="page-13-0"></span>**5 Подключение**

#### <span id="page-13-1"></span>**5.1 Рекомендации по подключению**

Внешние связи следует монтировать проводом сечением не более 0,75 мм2.

Для многожильных проводов следует использовать наконечники.

После монтажа следует уложить провода в кабельном канале корпуса модуля и закрыть крышкой.

В случае необходимости клеммники модуля можно снять, открутив два винта по углам клеммников.

Провода питания следует монтировать с помощью ответного клеммника из комплекта поставки.

## **ПРЕДУПРЕЖДЕНИЕ**

Подключение и техническое обслуживание производится только при отключенном питании модуля и подключенных к нему устройств.

#### **ПРЕДУПРЕЖДЕНИЕ**

Запрещается подключать провода разного сечения к одной клемме.

#### <span id="page-13-3"></span><span id="page-13-2"></span>**5.2 Назначение контактов клеммника**

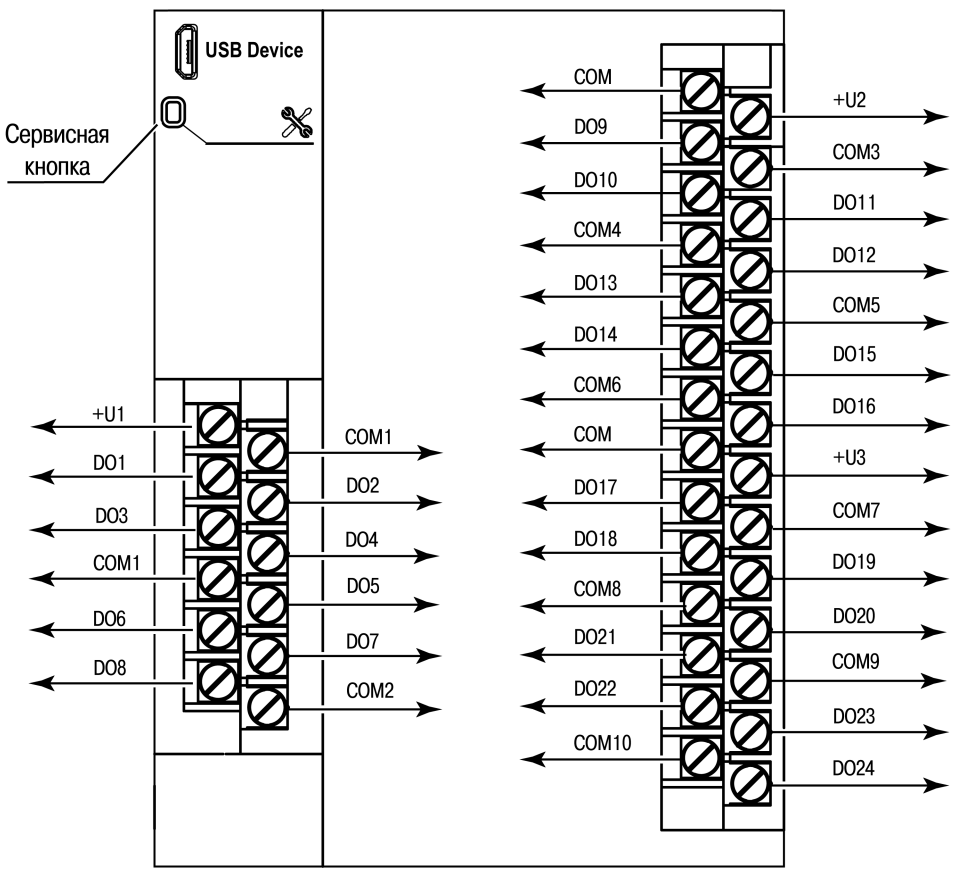

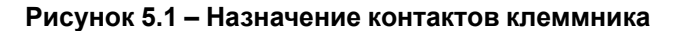

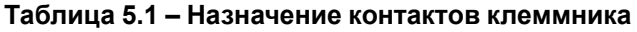

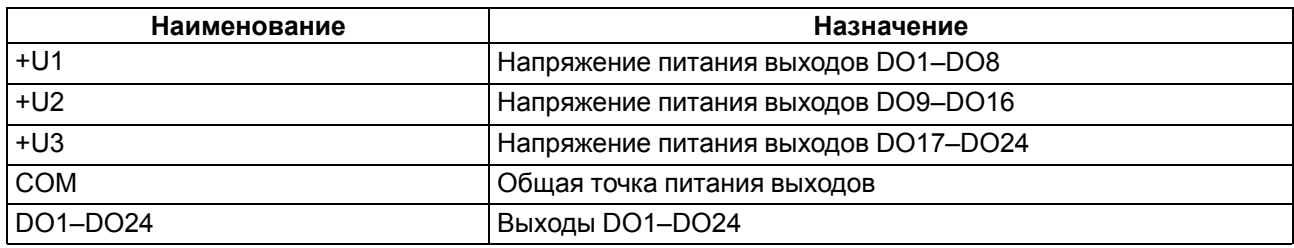

#### <span id="page-14-0"></span>**5.3 Назначение разъемов**

Разъемы интерфейсов и питания прибора приведены на рисунке ниже.

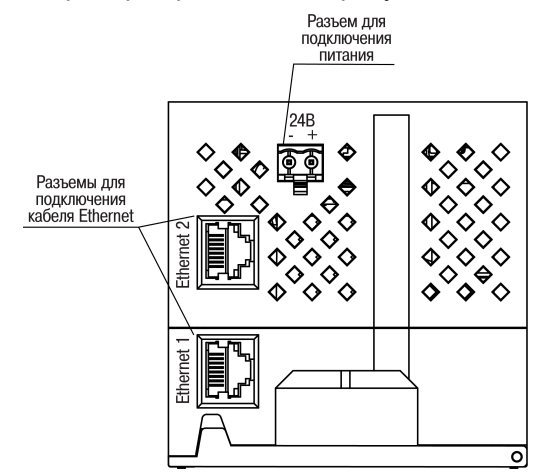

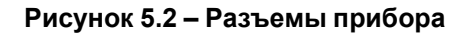

#### <span id="page-14-1"></span>**5.4 Питание**

## **ВНИМАНИЕ**

Допускается применять источник питания с током нагрузки не более 8 А.

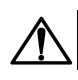

### **ВНИМАНИЕ**

Длина кабеля питания не должна превышать 30 м.

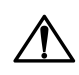

#### **ВНИМАНИЕ**

Использование источников питания без потенциальной развязки или с базовой (основной) изоляцией цепей низкого напряжения от линий переменного тока, может привести к появлению опасных напряжений в цепях.

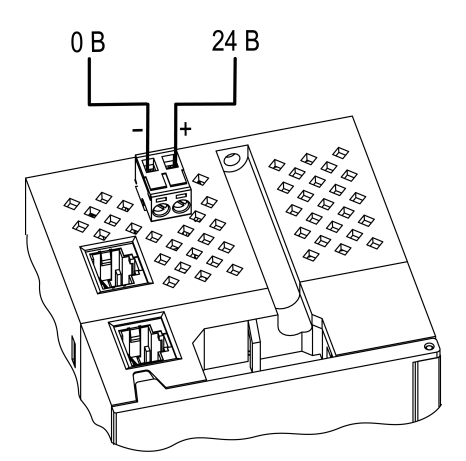

**Рисунок 5.3 – Назначение контактов питания**

#### <span id="page-14-2"></span>**5.5 Подключение к выходам**

На [рисунке](#page-15-1) 5.4 представлена схема подключения нагрузки к выходам типа «транзисторный ключ».

<span id="page-15-1"></span>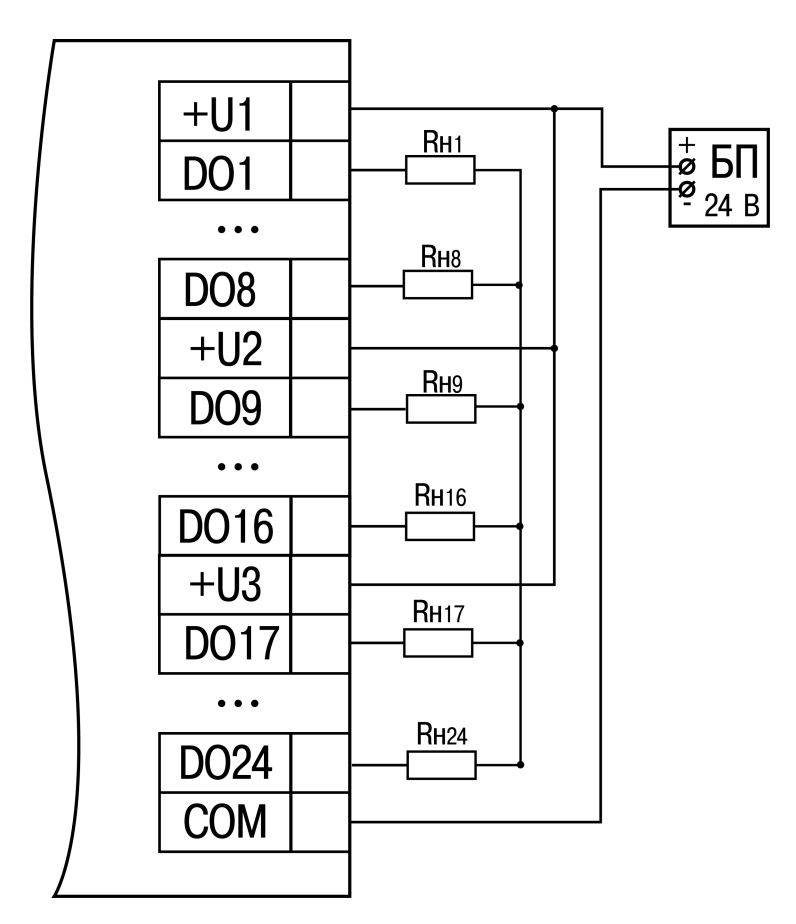

**Рисунок 5.4 – Схема подключения внешних связей к дискретным выходам типа «транзисторный ключ»**

Положительный потенциал напряжения питания выходов подается на клеммы +U1, +U2 и +U3 для питания выходов DO1–DO8, DO9–DO16 и DO17–DO24 соответственно.

Допускается использовать разные источники питания с различным номинальным значением выходного напряжения в диапазоне 10...36 В для подключения к клеммам +U1, +U2 и +U3.

Клеммы общего питания (COM) выходов объединены внутри модуля.

Максимальная длина линии питания выходов от источника питания до клемм +U1, +U2, +U3 – не более 30 метров.

#### <span id="page-15-0"></span>**5.6 Подключение по интерфейсу Ethernet**

Для подключения модулей к сети Ethernet можно использовать следующие схемы:

- «Звезда» (см. [рисунок](#page-16-0) 5.5);
- «Цепочка»/«Daisy-chain» (см. [рисунок](#page-16-1) 5.6).

<span id="page-16-0"></span>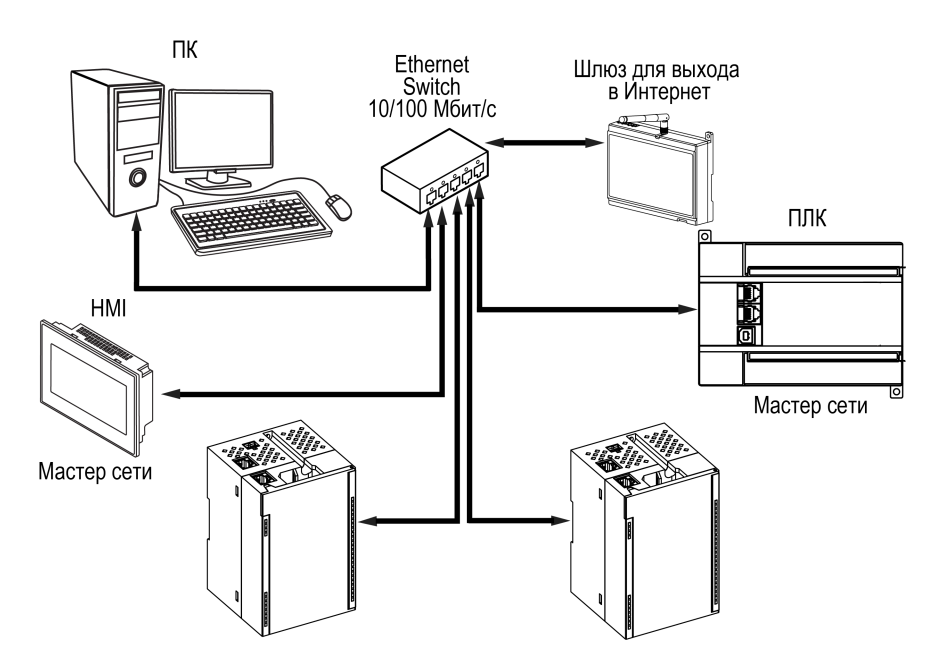

**Рисунок 5.5 – Подключение по схеме «Звезда»**

# $\overline{\mathbf{i}}$

#### **ПРИМЕЧАНИЕ**

- 1. Максимальная длина линий связи 100 м.
- 2. Подключение возможно к любому порту Ethernet модуля.
- 3. Незадействованный Ethernet-порт следует закрыть заглушкой.

<span id="page-16-1"></span>Для подключения по схеме «Цепочка» следует использовать оба Ethernet-порта модуля. Если модуль вышел из строя или отключилось питание, то данные будут передаваться с порта 1 на порт 2 без разрыва связи.

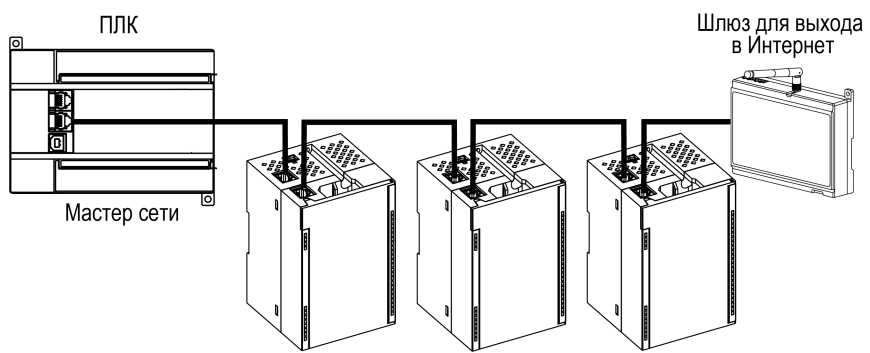

**Рисунок 5.6 – Подключение по схеме «Цепочка»**

#### **ПРИМЕЧАНИЕ**  $\overline{\mathbf{i}}$

- 1. Максимальная длина линии связи между двумя соседними активными устройствами при подключении по схеме «Цепочка» должна быть не более 100 м.
- 2. Незадействованный Ethernet-порт следует закрыть заглушкой.

## <span id="page-17-0"></span>**6 Устройство и принцип работы**

## <span id="page-17-1"></span>**6.1 Принцип работы**

Модуль получает команды на управление выходами от Мастера сети.

В качестве Мастера сети можно использовать:

- $\cdot$  ПК:
- $\cdot$  ПЛК:
- панель оператора;
- удаленный облачный сервис.

Если превышен тайм-аут обмена с Мастером сети, то модуль переходит в безопасное состояние.

### <span id="page-17-2"></span>**6.2 Индикация и управление**

На лицевой панели прибора расположены элементы индикации — светодиоды. Назначение светодиодов приведено в [таблице](#page-17-3) 6.1

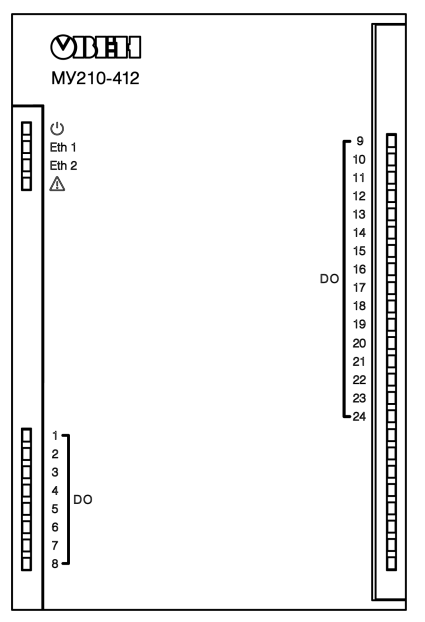

**Рисунок 6.1 – Лицевая панель прибора**

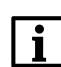

#### **ПРИМЕЧАНИЕ**

В нижней части лицевой панели расположено поле «IP». Поле «IP» предназначено для нанесения IP-адреса модуля тонким маркером или на бумажной наклейке.

<span id="page-17-3"></span>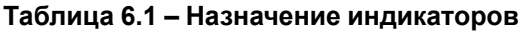

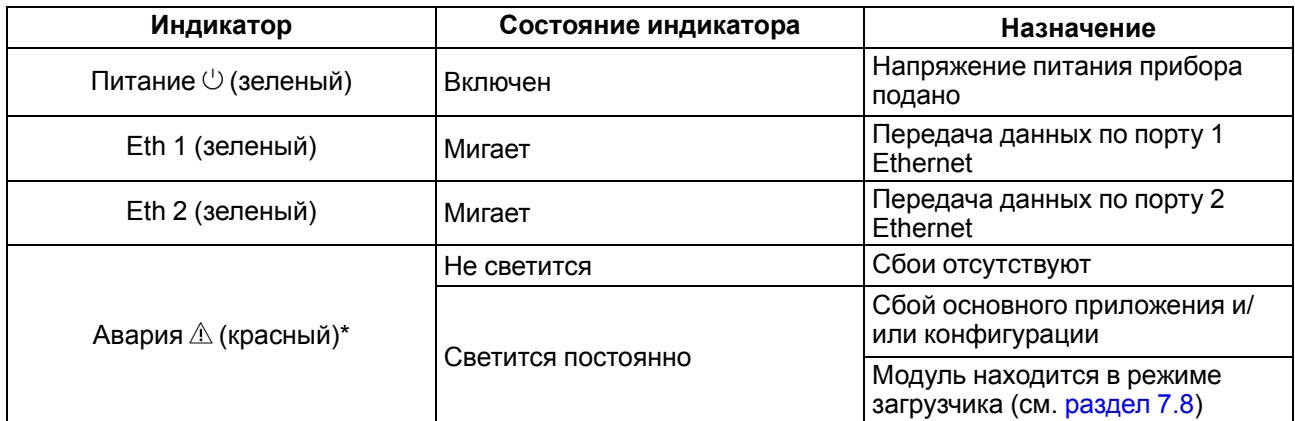

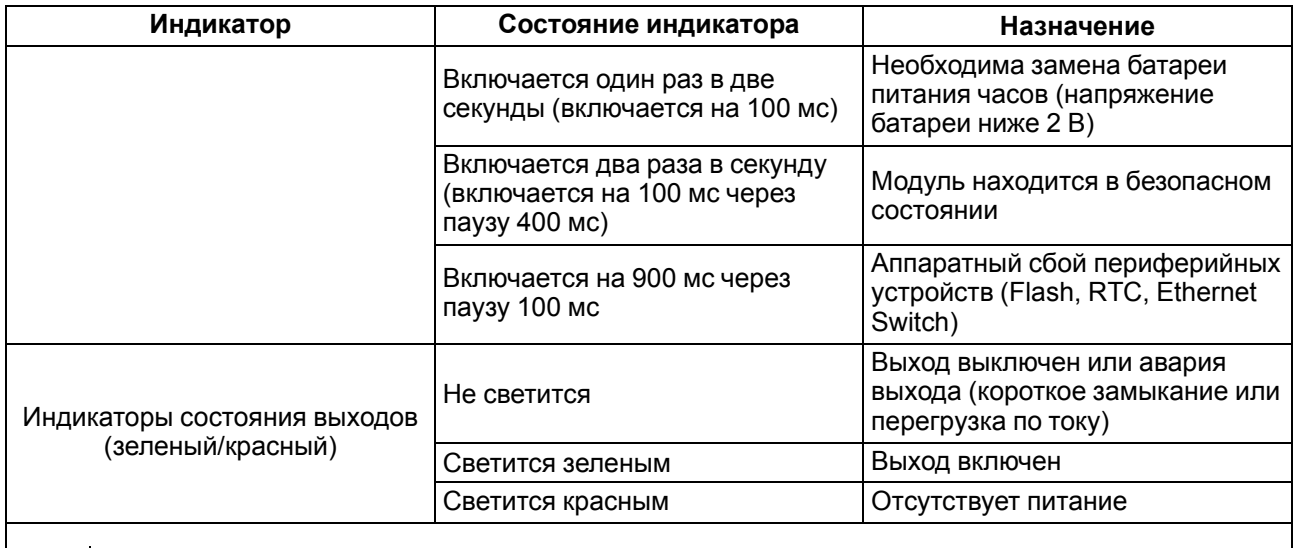

#### **ПРИМЕЧАНИЕ**

\* Приоритеты индикации светодиода «Авария» от большего к меньшему: аппаратный сбой, программные ошибки, безопасный режим, уровень заряда батареи.

Под лицевой панелью расположены клеммники и сервисная кнопка ([рисунок](#page-13-3) 5.1).

Функции сервисной кнопки:

- восстановления заводских настроек ([раздел](#page-47-3) 7.10);
- установки IP-адреса ([раздел](#page-43-0) 7.4);
- обновления встроенного ПО [\(раздел](#page-47-1) 7.8).

#### <span id="page-18-0"></span>**6.3 Часы реального времени**

В приборе есть встроенные часы реального времени (RTC). Часы реального времени работают от собственного батарейного источника питания.

Отсчет времени производится по UTC в секундах, начиная с 00:00 01 января 2000 года. Значение RTC используется для записи в архив.

Подробнее о настройке часов реального времени см. [раздел](#page-47-2) 7.9.

#### <span id="page-18-1"></span>**6.4 Запись архива**

В модуль встроена флеш-память (flash), размеченная под файловую систему с шифрованием файлов. Алгоритм шифрования — Data Encryption Standard (DES) в режиме сцепления блоков шифротекста (CBC). В качестве ключа используется строка **superkey**. Вектор инициализации генерируется с помощью хеш-функции (см. [приложение](#page-54-0) А ). Аргументом функции является пароль, заданный в ПО **Owen Configurator**. В конце файла сохраняется контрольная сумма, рассчитанная по алгоритму CRC32 (контрольная сумма также шифрируется).

Архив модуля сохраняется в виде набора файлов. Период архивации, ограничение на размер одного файла и их количество задается пользователем в ПО **Owen Configurator**. Если архив полностью заполнен, то данные перезаписываются, начиная с самых старых данных самого старого файла.

Файл архива состоит из набора записей. Записи разделены символами переноса строки (0x0A0D). Каждая запись соответствует одному параметру и состоит из полей, разделенных символом «;» (без кавычек). Формат записи приведен в таблице ниже.

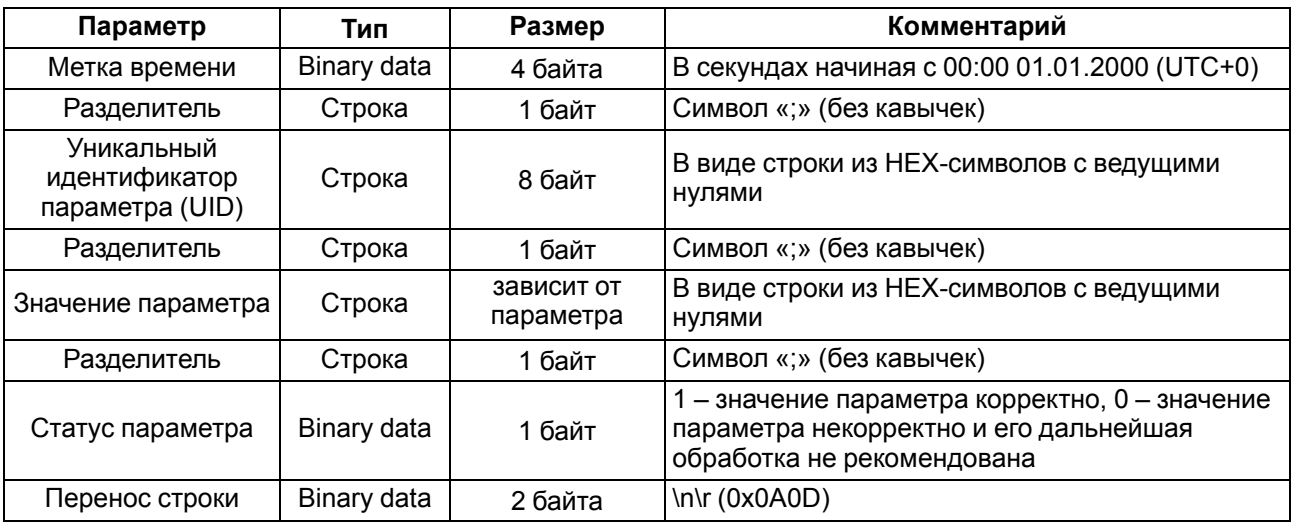

#### **Таблица 6.2 – Формат записи в файле архива**

#### **Пример**

Расшифрованная запись:

0x52 0x82 0xD1 0x24 **0x3B** 0x30 0x30 0x30 0x30 0x61 0x39 0x30 0x30 **0x3B** 0x30 0x30 0x30 0x30 0x30 0x30 0x30 0x31 **0x3B** 0x31 *0x0A 0x0D*

#### где

0x52 0x82 0xD1 0x24 — метка времени. Для получения даты и времени в формате UnixTime следует изменить порядок байт на противоположный и добавить константу-смещение (число секунд между 00:00:00 01.01.1970 и 00:00:00 01.01.2000): 0x24D18252 (HEX) + 946684800 (DEC) = 1564394971 (DEC, соответствует 29 июля 2019 г., 10:09:31);

**0x3B** — разделитель;

0x30 0x30 0x30 0x30 0x61 0x39 0x30 0x30 — уникальный идентификатор параметра (00003ba00);

0x30 0x30 0x30 0x30 0x30 0x30 0x30 0x31 — значение параметра (00000001);

0x31 — статус параметра (1 – значение параметра корректно);

*0x0A 0x0D* — символы переноса строки.

Прибор фиксирует время в архивных файлах по встроенным часам реального времени. Также можно задать часовой пояс, который будет считываться **OwenCloud** или внешним ПО. Запись во флешпамять (flash) происходит с определенной частотой, рассчитанной таким образом, чтобы ресурса флеш-памяти (flash) прибора хватило на срок не менее 10 лет работы.

Для чтения архива можно использовать:

- облачный сервис **OwenCloud** (автоматическое чтение в случае потери и дальнейшего восстановления связи);
- ПО **Owen Configurator** (например, для ручного анализа);
- ПО пользователя (с помощью 20 функции Modbus).

Список архивируемых параметров доступен в **Owen Configurator** на вкладке **Информация об устройстве**. Порядок записи параметров в архив соответствует порядку параметров на вкладке.

#### **ПРИМЕЧАНИЕ**

После обновления встроенного ПО все настройки прибора, **кроме сетевых**, сбросятся на заводские.

Архив считывается с помощью 20 функции Modbus (0x14). Данная функция возвращает содержание регистров файла памяти и позволяет с помощью одного запроса прочитать одну или несколько записей из одного или нескольких файлов.

В запросе чтения файла для каждой записи указывается:

- тип ссылки 1 байт (должен быть равен 6);
- номер файла 2 байта;
- начальный адрес регистра внутри файла 2 байта;
- количество регистров для чтения 2 байта.

#### **ПРИМЕЧАНИЕ**

Номер файла в запросе по Modbus рассчитывается как 4096 + порядковый номер файла. Порядковая нумерация файлов ведется с нуля. Параметр «Последний индекс архива» содержит порядковый номер файла архива, в который последний раз записывались данные.

Количество считываемых регистров в запросе должно быть подобрано таким образом, чтобы длина ответа не превышала допустимую длину пакета Modbus (256 байт).

Размер файла архива заранее неизвестен, поэтому следует считывать порции данных с помощью отдельных запросов. Если в ответ на запрос будет получено сообщение с кодом ошибки 0х04 (MODBUS\_SLAVE\_DEVICE\_FAILURE), то можно сделать вывод, что адреса регистров в запросе находятся за пределами файла. Чтобы считать последние данные файла, требуется уменьшить количество регистров в запросе.

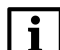

#### **ПРИМЕЧАНИЕ**

Если отключить питание во время записи данных в архив, запись может не сохраниться.

#### <span id="page-20-0"></span>**6.5 Режимы обмена данными**

Модуль поддерживает следующие режимы обмена данными:

- обмен с Мастером сети по протоколу Modbus TCP (порт 502) до 4 одновременных соединений с разными Мастерами сети;
- соединение и обмен данными с ПК с помощью ПО **Owen Configurator**;
- обмен с удаленным облачным сервисом **OwenCloud** (необходим доступ в Интернет);
- обмен по протоколу MQTT;
- обмен по протоколу SNMP.

#### <span id="page-20-1"></span>**6.5.1 Работа по протоколу Modbus TCP**

#### **Таблица 6.3 – Чтение и запись параметров по протоколу Modbus TCP**

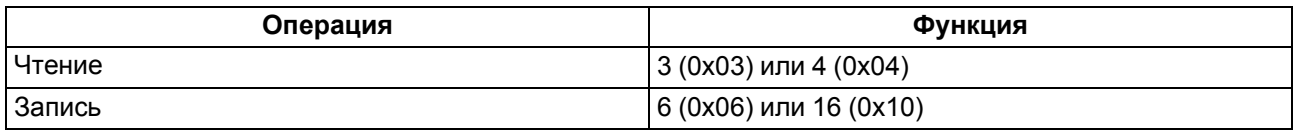

Список регистров Modbus считывается с прибора с помощью ПО «OWEN Configurator» во вкладке «Параметры устройства». Cписок регистров Modbus представлен в таблицах ниже.

| Название                                | Регистр | Размер/тип/описание                                                           |
|-----------------------------------------|---------|-------------------------------------------------------------------------------|
| Название (имя) прибора (DEV)            | 0xF000  | Символьная строка до 32 байт,<br>кодировка Win1251                            |
| Версия встроенного ПО прибора<br>(VER)  | 0xF010  | Символьная строка до 32 байт,<br>кодировка Win1251                            |
| Название платформы                      | 0xF020  | Символьная строка до 32 байт,<br><b>Win1251</b>                               |
| Версия платформы                        | 0xF030  | Символьная строка до 32 байт,<br>Win1251                                      |
| Версия аппаратного<br>обеспечения       | 0xF040  | Символьная строка до 16 байт,<br><b>Win1251</b>                               |
| Дополнительная символьная<br>информация | 0xF048  | Символьная строка до 16 байт,<br><b>Win1251</b>                               |
| Время и дата                            | 0xF080  | 4 байта, в секундах с 2000 г                                                  |
| Часовой пояс                            | 0xF082  | 2 байта, signed short, смещение<br>в минутах от Гринвича                      |
| Заводской номер прибора                 | 0xF084  | Символьная строка 32 байта,<br>кодировка Win1251,<br>используется 17 символов |

**Таблица 6.4 – Общие регистры оперативного обмена по протоколу Modbus**

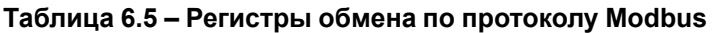

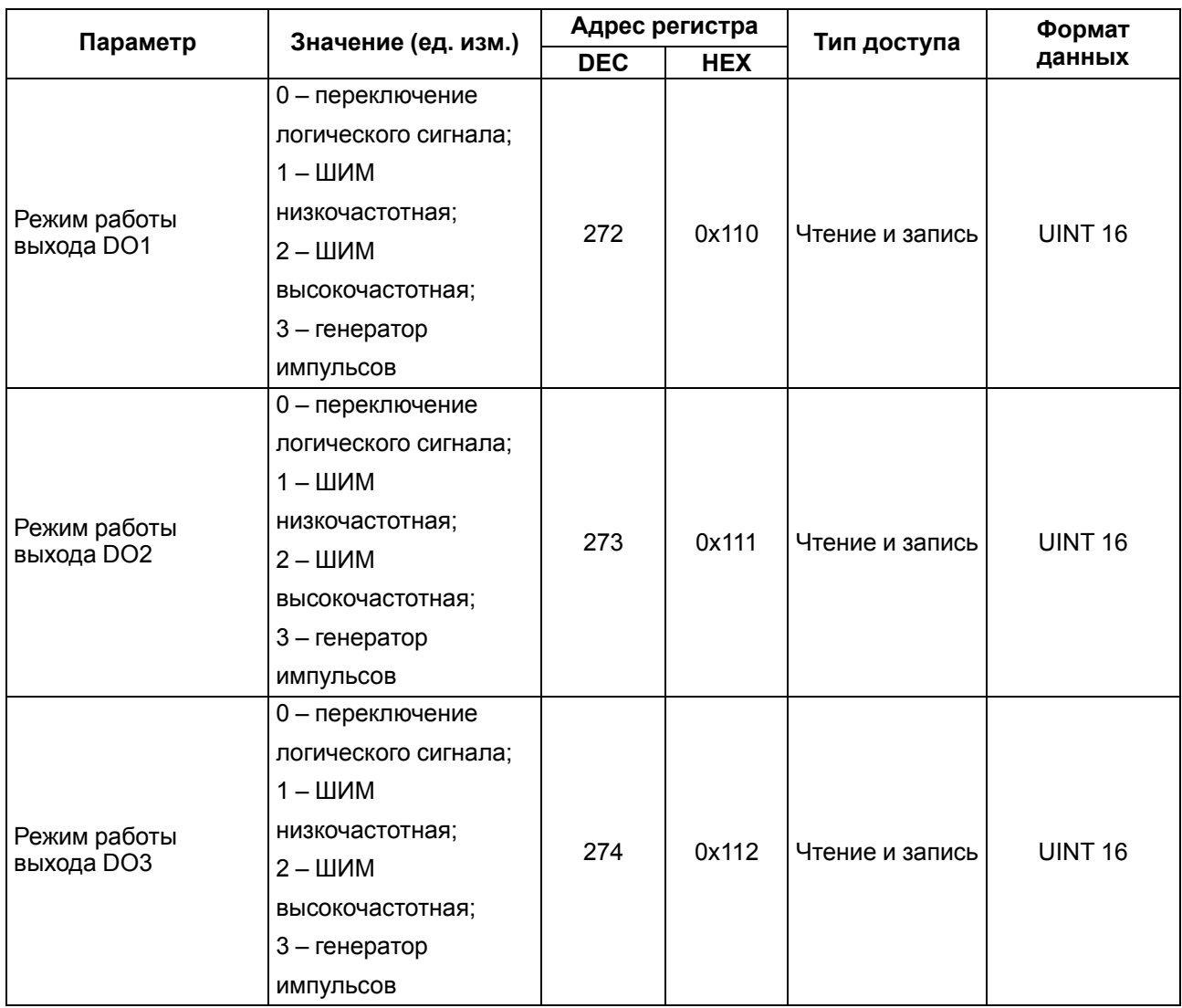

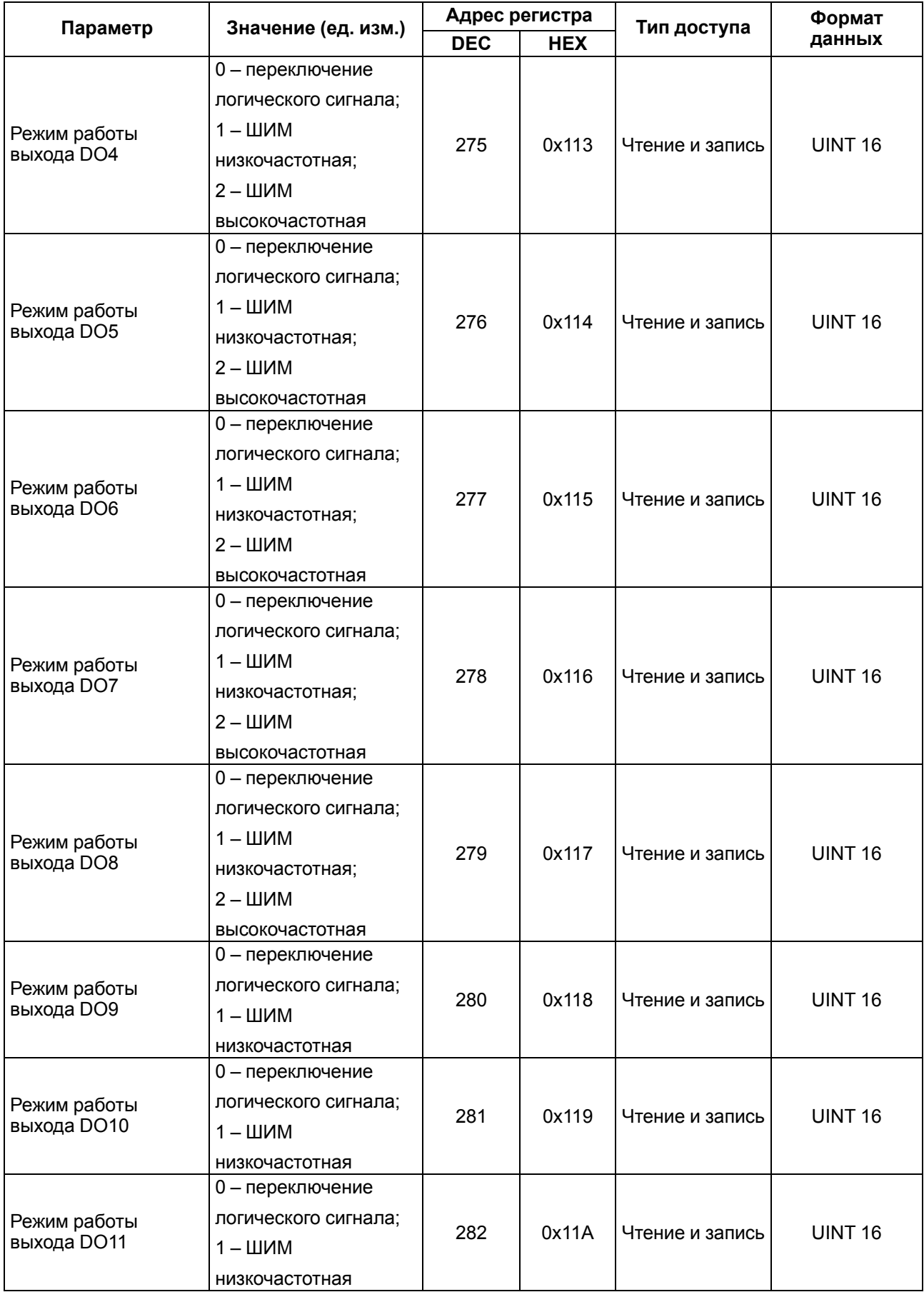

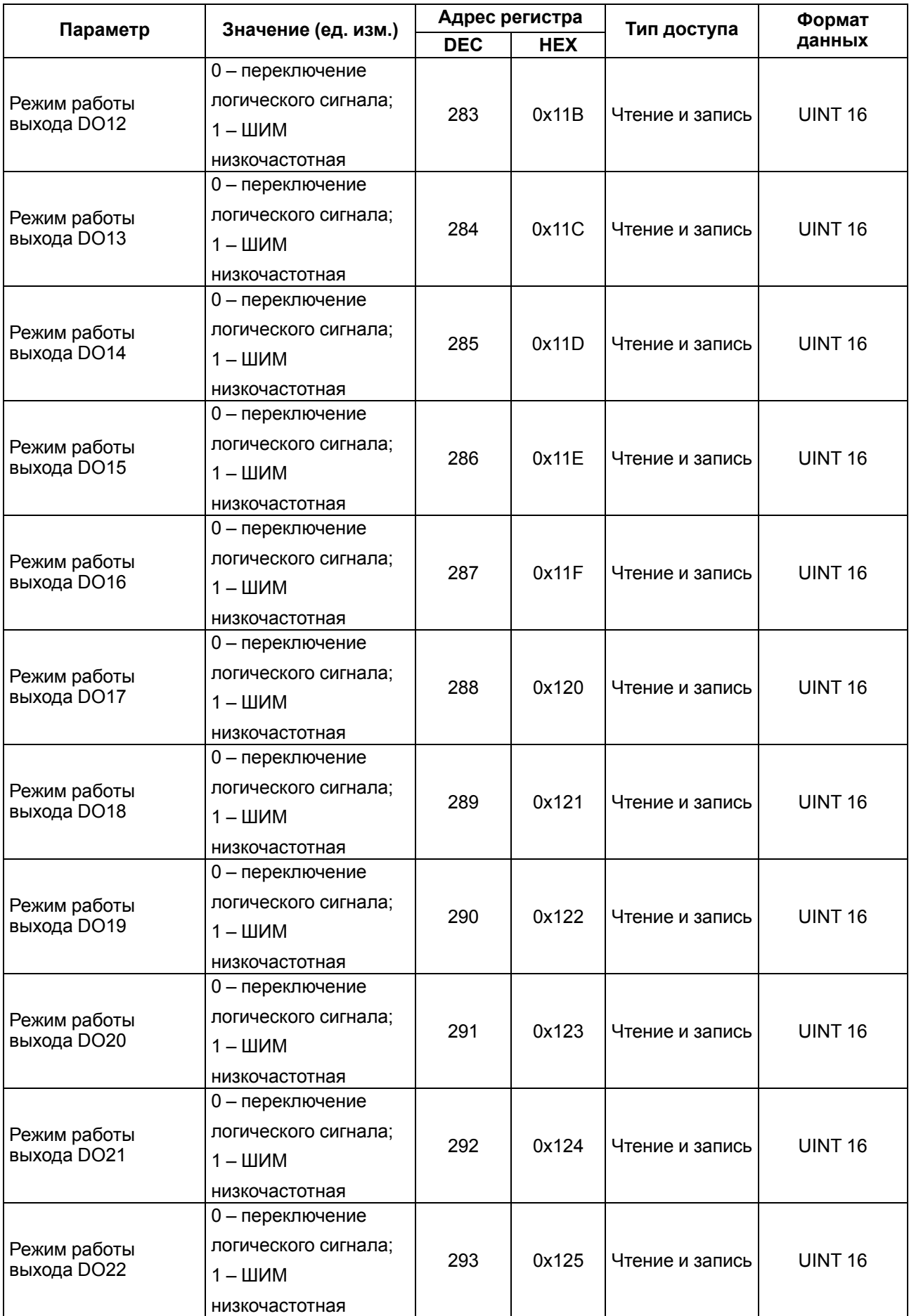

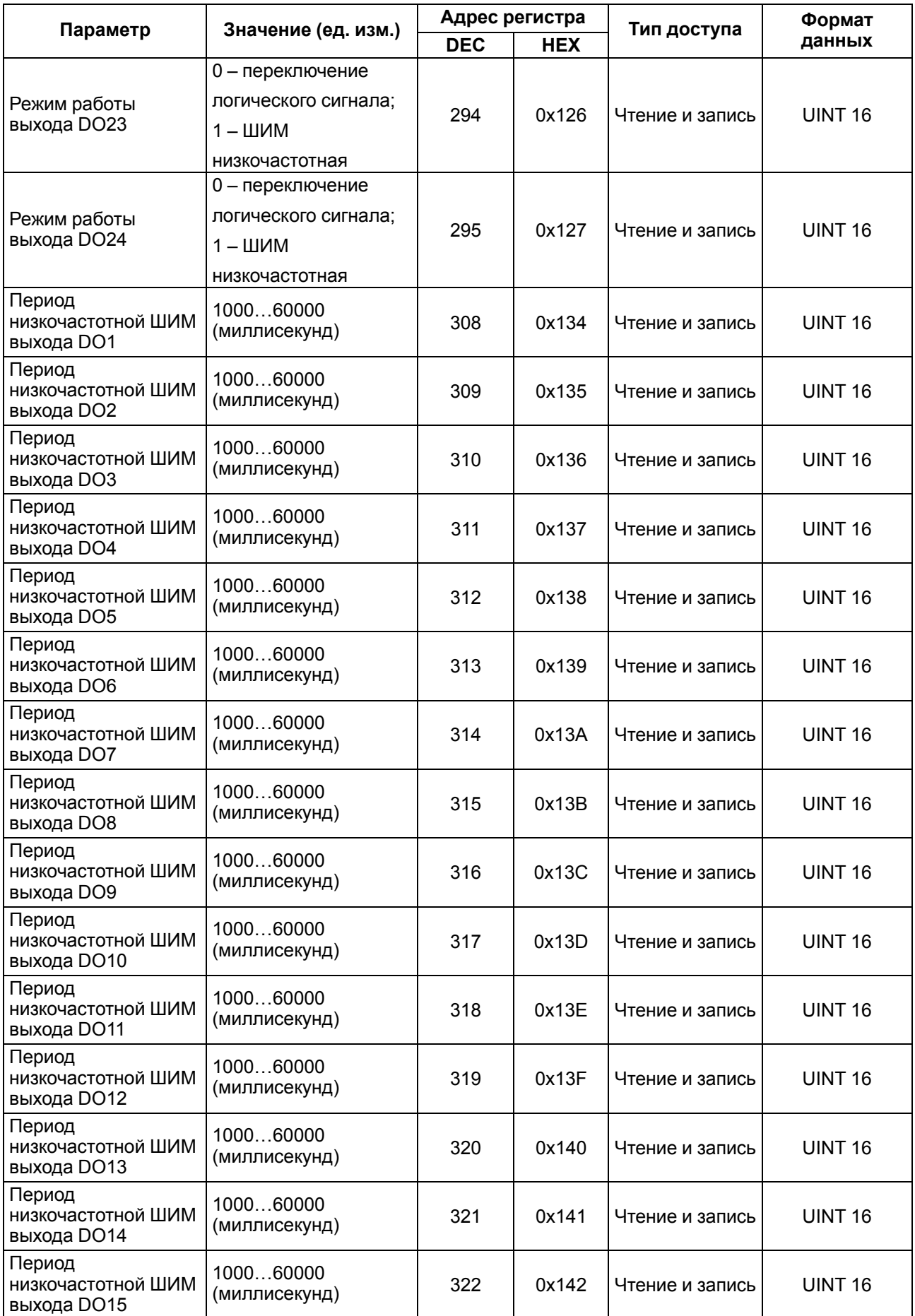

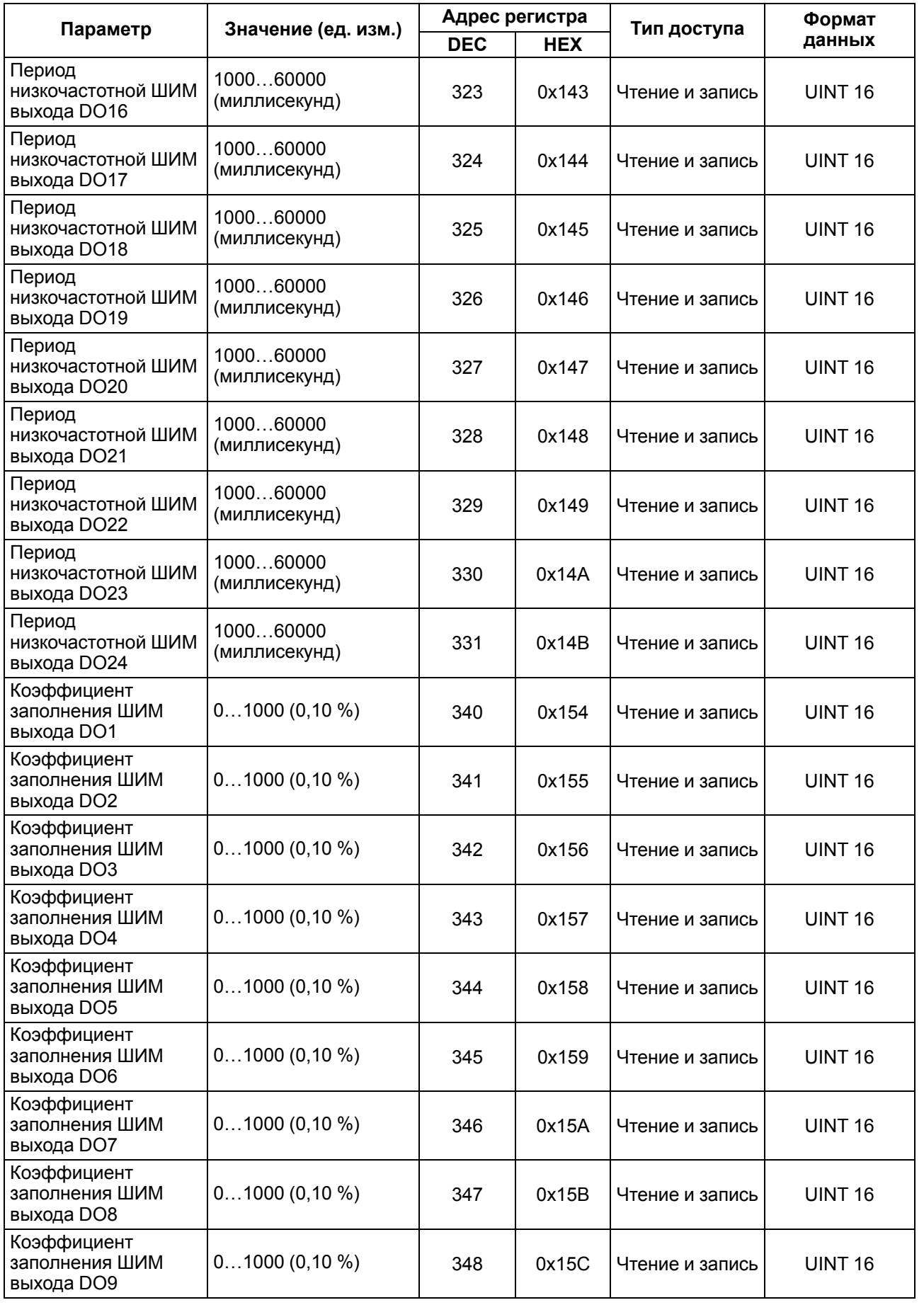

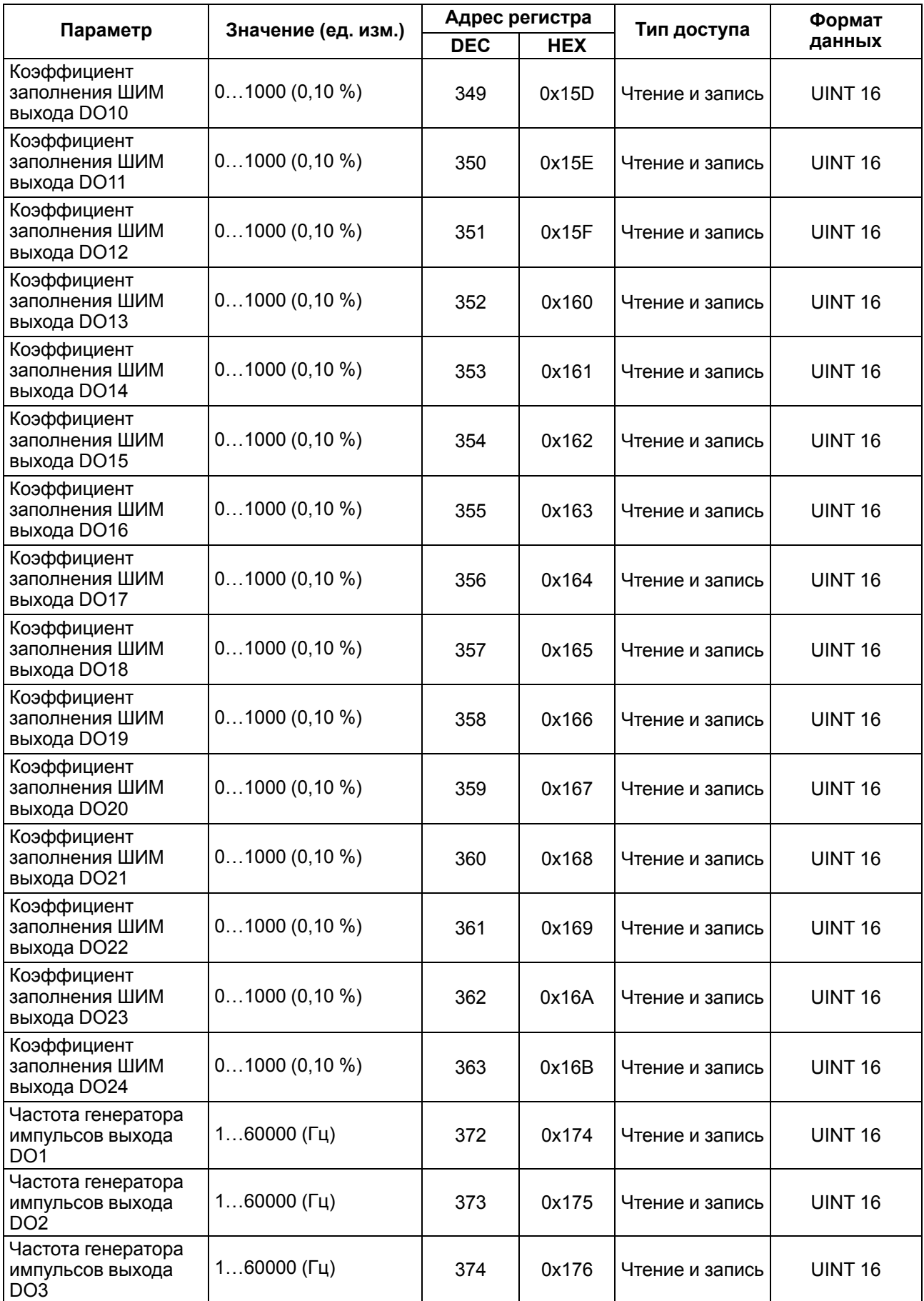

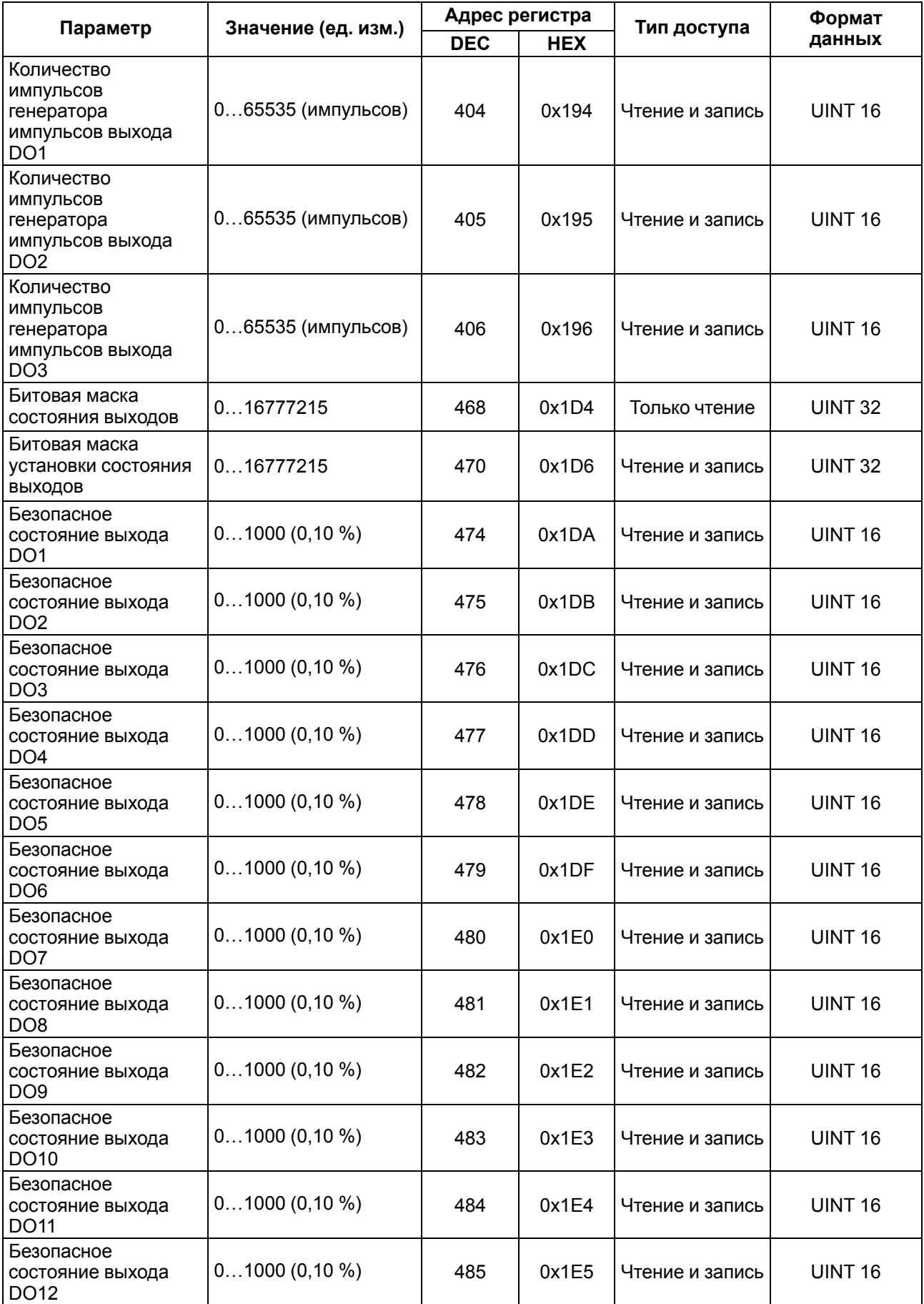

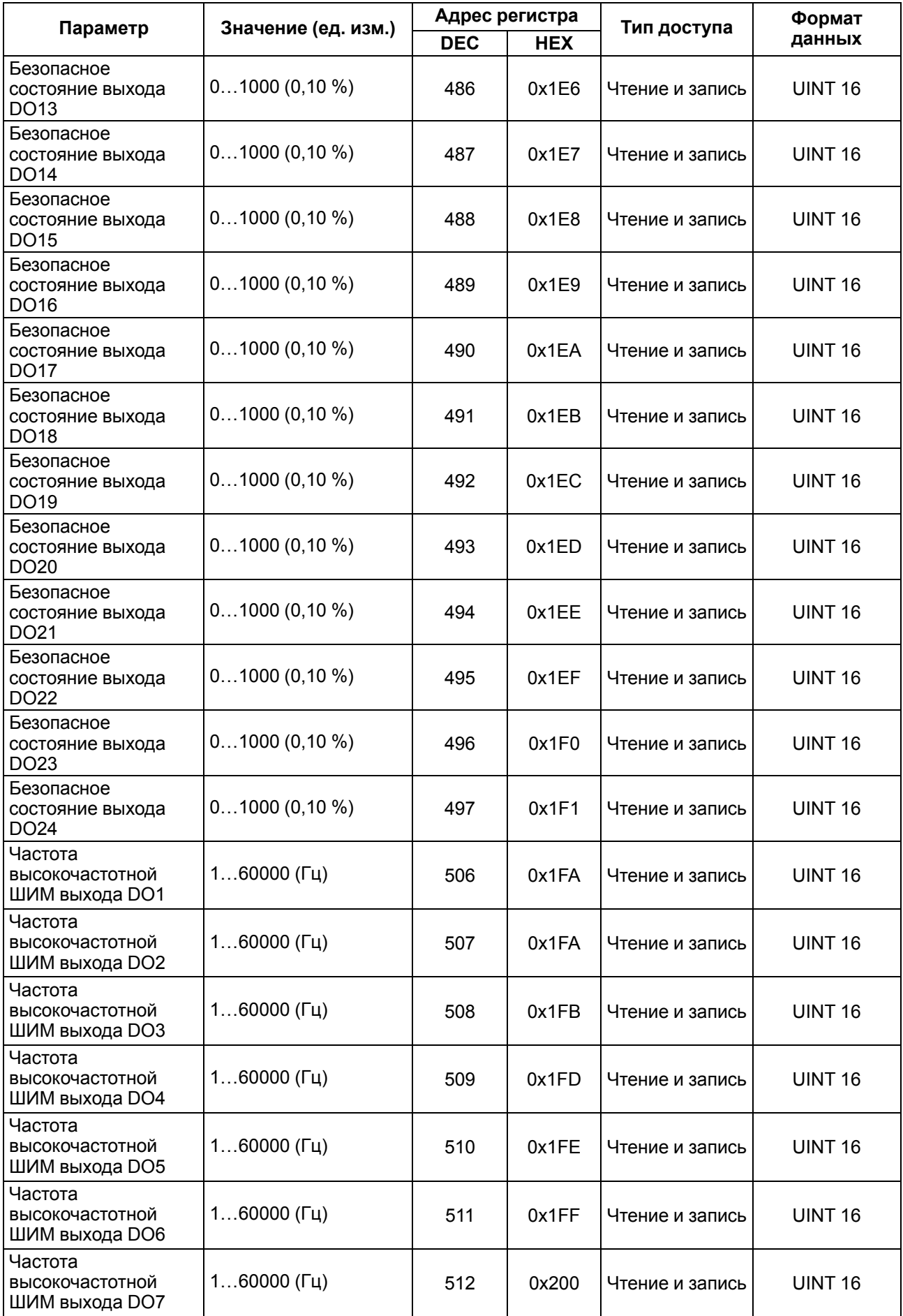

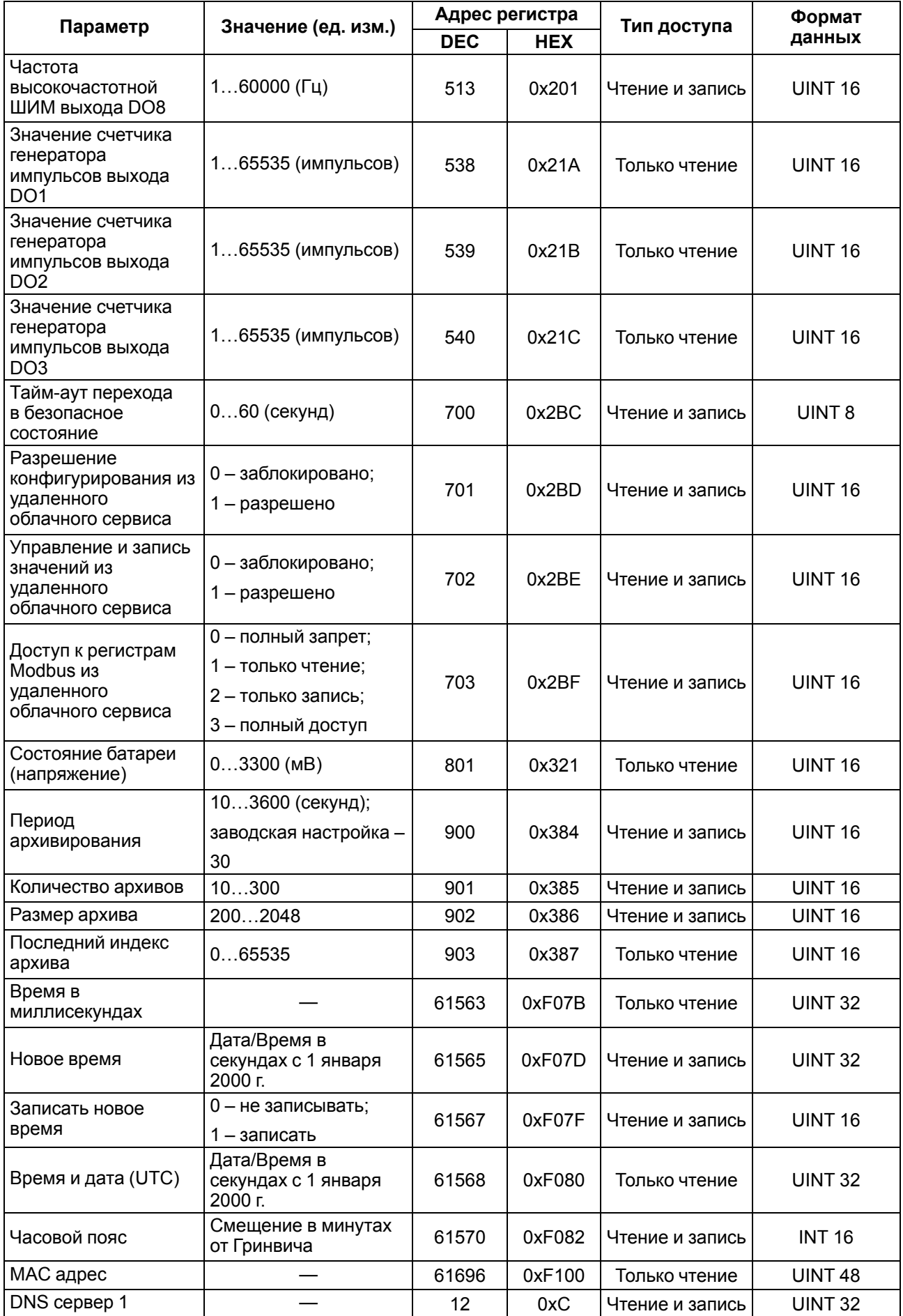

#### **Параметр Значение (ед. изм.) Адрес регистра Тип доступа Формат**  $\overline{A}$  **данных**  $DNS \text{ (14)} \quad \text{DNS} \quad \text{ (14)} \quad \text{OxE} \quad \text{H} \quad \text{14} \quad \text{OUE} \quad \text{H} \quad \text{14} \quad \text{OUE} \quad \text{H} \quad \text{15} \quad \text{I} \quad \text{16} \quad \text{I} \quad \text{17} \quad \text{18} \quad \text{I} \quad \text{19} \quad \text{I} \quad \text{10} \quad \text{I} \quad \text{10} \quad \text{I} \quad \text{11} \quad \text{I} \quad \text{12} \quad \text{I} \quad \text{1$ Установить IP-адрес  $\vert$   $\vert$   $\vert$   $\vert$   $\vert$   $\vert$  20  $\vert$  0x14  $\vert$  Чтение и запись UINT 32 Установить маску<br>подсети подсети — <sup>22</sup> 0x16 Чтение <sup>и</sup> запись UINT <sup>32</sup> Установить IP-адрес<br>шлюза шлюза — <sup>24</sup> 0x18 Чтение <sup>и</sup> запись UINT <sup>32</sup> Текущий IP-адрес  $\begin{array}{|c|c|c|c|c|c|}\n\hline\n-\hline\n\end{array}$  26 0x1A Toпько чтение UNT 32 Текущая маска подсети — <sup>28</sup> 0x1C Только чтение UINT <sup>32</sup> Текущий IP-адрес шлюза — <sup>30</sup> 0x1E Только чтение UINT <sup>32</sup> Режим DHCP 0 – полный запрет; 1 – только чтение; 2 – только запись  $32 \quad | \quad 0x20 \quad |$  Чтение и запись UINT 16 Подключение к «OwenCloud» 0 – выкл.; <sup>1</sup> – вкл. <sup>35</sup> 0x23 Чтение <sup>и</sup> запись UINT <sup>16</sup> Статус подключения к «OwenCloud» 0 – нет связи; 1 – соединение; 2 – работа; 3 – ошибка; 4 – нет пароля  $36$   $\sqrt{24}$  Чтение и запись UINT 16 Включение/ Отключение NTP 0 – выкл.; 1 – вкл. 5632 0x1600 Чтение и запись UINT 16 Пул NTP серверов  $\vert$  —  $\vert$  5633 0x1601 Чтение и запись STRING 256 NTP сервер 1 —  $\vert$  5697 0x1641 Чтение и запись UINT 32 NTP сервер 2 — 5699 0x6143 Чтение и запись UINT 32 Период синхронизации NTP 5…65535 с 5701 0x1645 Чтение и запись UINT 16 Статус NTP  $\vert 0 -$  отключено; 1 – подключено; 2 – ошибка соединения 5702 0x1646 Чтение и запись UINT 16 Подключение к брокеру MQTT 0 – выкл.; 1 – вкл. 5888 0x1700 Только чтение UINT 16 Логин МОТТ  $\qquad$  5928 0x1728 Чтение и запись STRING 256 Пароль MQTT  $\sim$   $\sim$   $\sim$   $\sim$  5960 0x1748 Чтение и запись STRING 256 Имя устройства **MQTT**  $5896$   $\vert$  0x1708 Чтение и запись STRING 256 Адрес брокера MQTT  $\vert$   $\vert$   $\vert$   $\vert$   $\vert$   $\vert$  5993  $\vert$  0x1769  $\vert$ Чтение и запись STRING 256 Порт MQTT 0…65535 5891 0x1703 Чтение и запись UINT 16 Хранение последнего сообщения MQTT 0 – выкл.; 1 – вкл. 5895 0x1707 Чтение и запись UINT 16 Интервал публикации **MQTT** 5…600 с 5892 0x1704 Чтение и запись UINT 16 Качество обслуживания MQTT  $0 - \text{QoSO}$ ;  $1 - QoS1$ : 2 – QoS2 5893 0x1705 Чтение и запись UINT 16

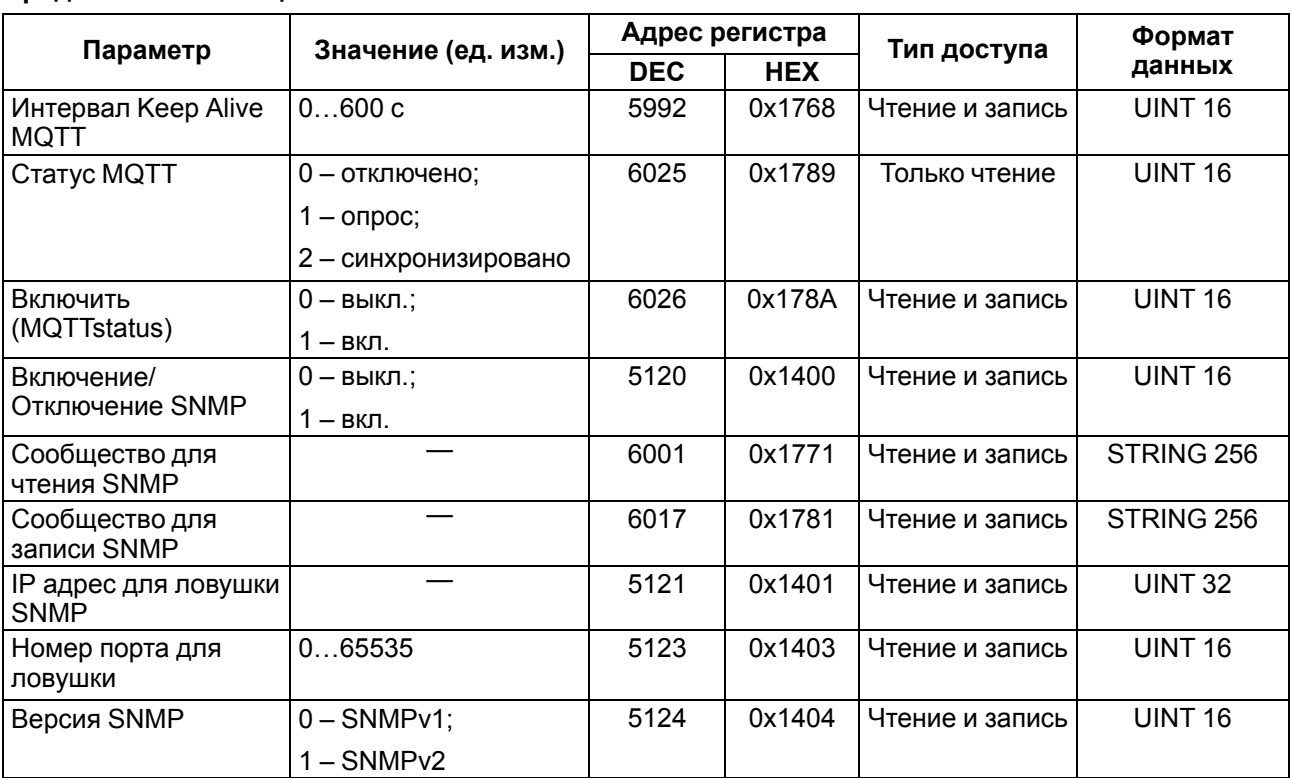

#### <span id="page-31-0"></span>**6.5.2 Коды ошибок для протокола Modbus**

Во время работы модуля по протоколу Modbus возможно возникновение ошибок, представленных в [таблице](#page-31-1) 6.6. В случае возникновения ошибки модуль отправляет Мастеру сети ответ с кодом ошибки.

<span id="page-31-1"></span>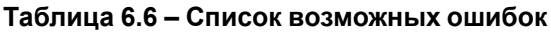

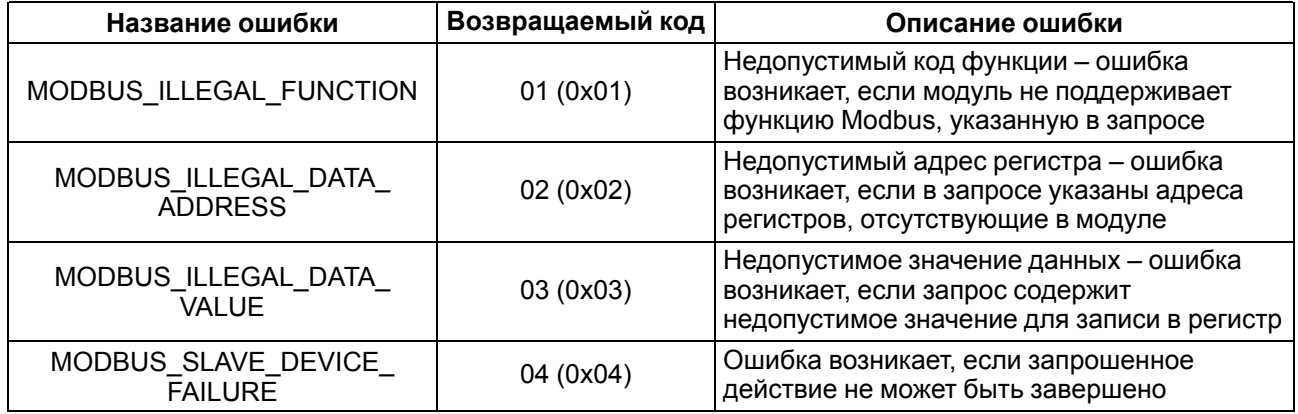

Во время обмена по протоколу Modbus модуль проверяет соответствие запросов спецификации Modbus. Не прошедшие проверку запросы игнорируются модулем. Запросы, в которых указан адрес, не соответствующий адресу модуля, также игнорируются.

Далее проверяется код функции. Если в модуль приходит запрос с кодом функции, не указанной в [таблице](#page-32-0) 6.7, возникает ошибка MODBUS\_ILLEGAL\_FUNCTION.

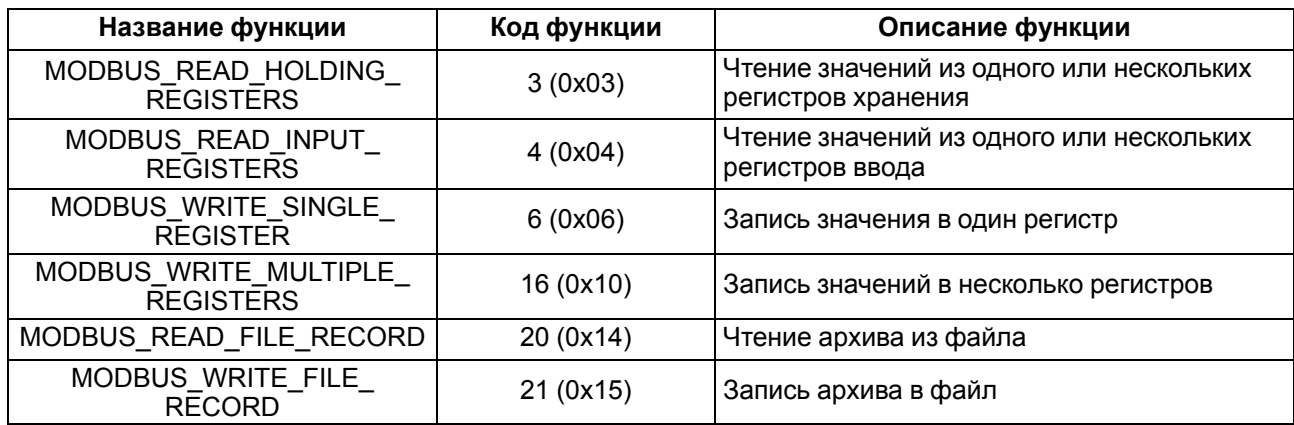

#### <span id="page-32-0"></span>**Таблица 6.7 – Список поддерживаемых функций**

Ситуации, приводящие к возникновению ошибок во время работы с регистрами, описаны в [таблице](#page-32-1) 6.8.

<span id="page-32-1"></span>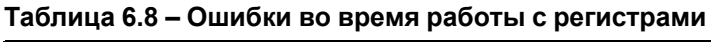

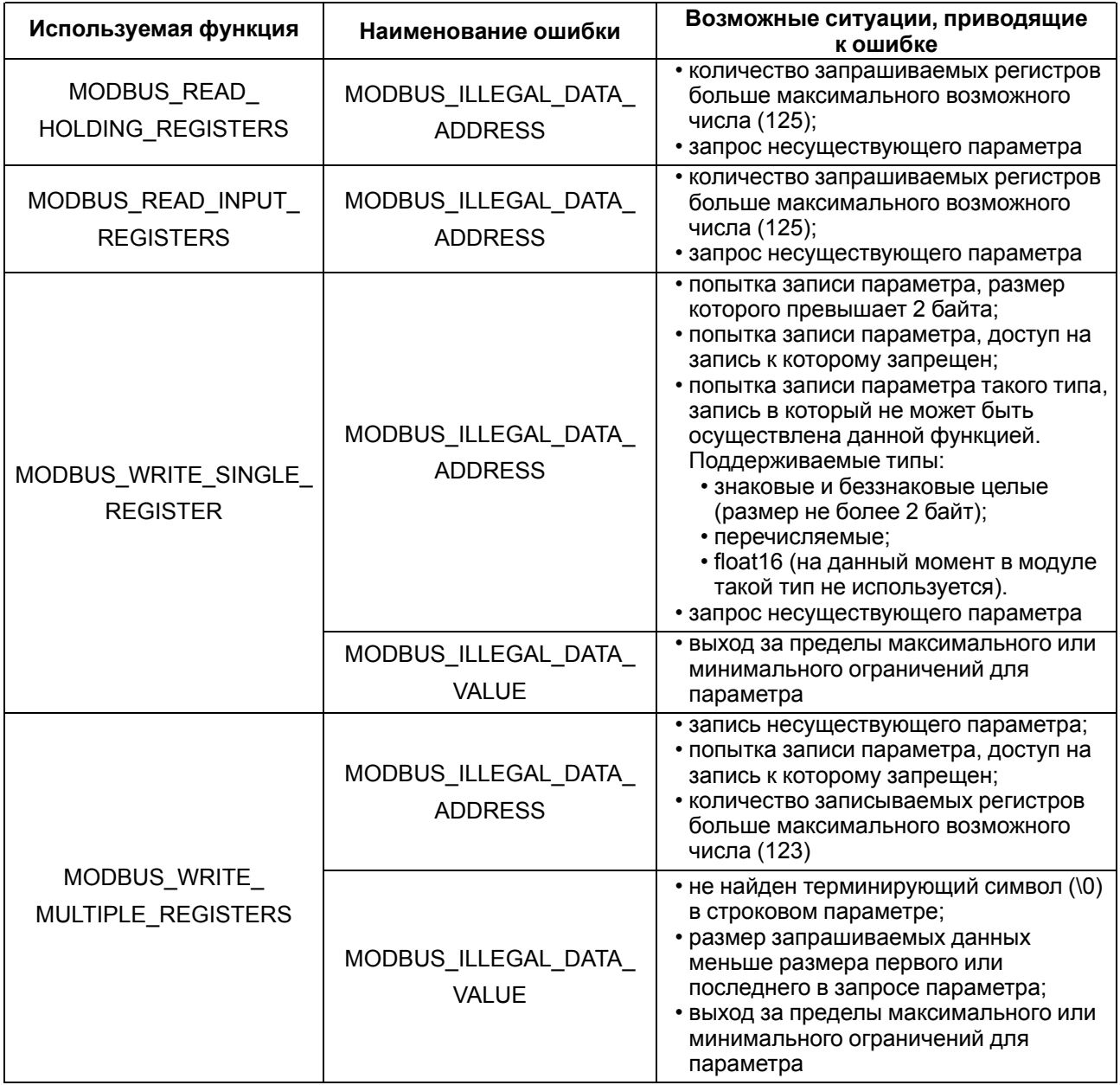

Ситуации, приводящие к возникновению ошибок во время работы с архивом, описаны в [таблице](#page-33-1) 6.9.

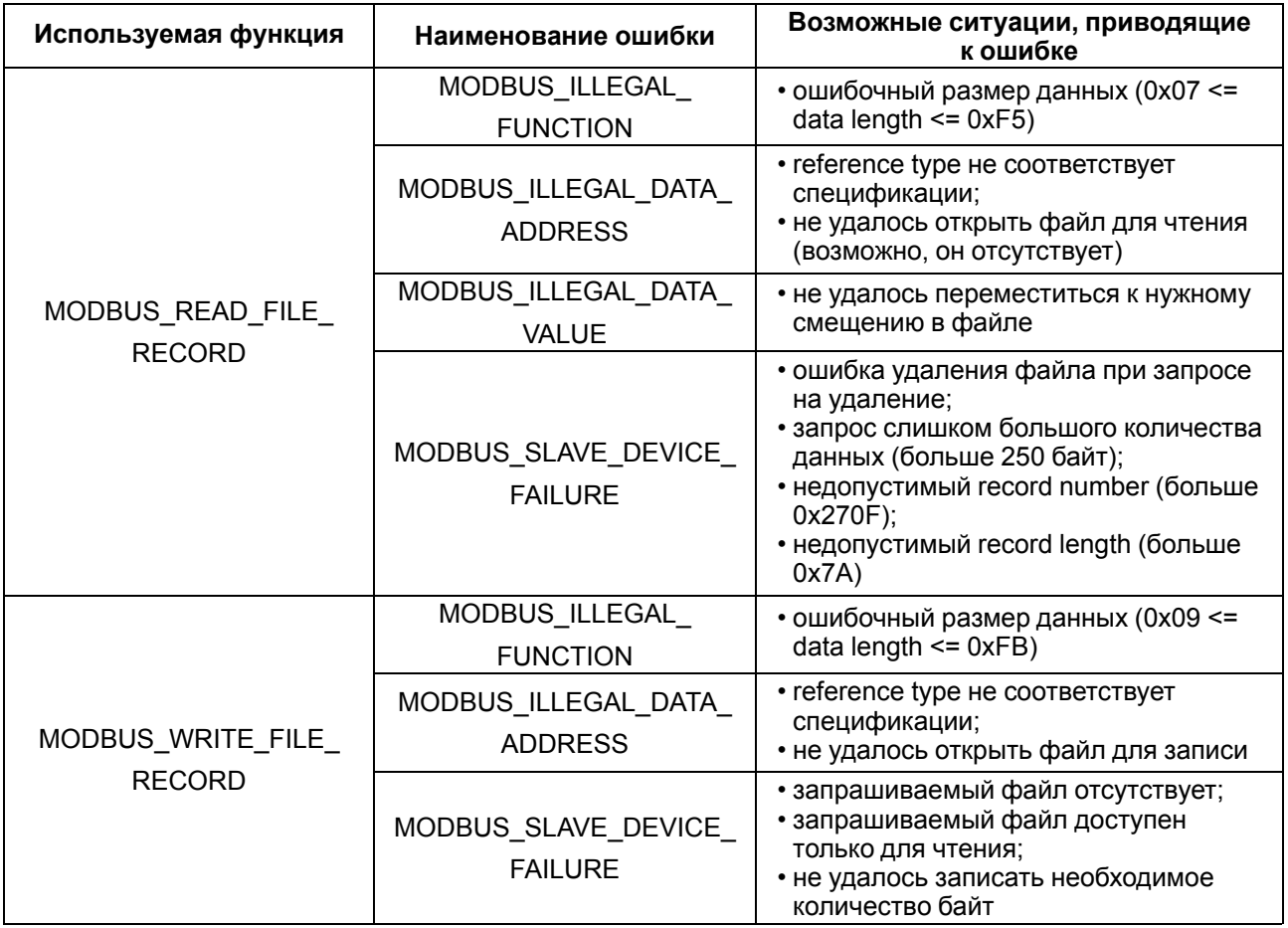

#### <span id="page-33-1"></span>**Таблица 6.9 – Ошибки во время работы с архивом**

#### <span id="page-33-0"></span>**6.5.3 Работа по протоколу MQTT**

Архитектура MQTT определяет три типа устройств в сети:

- **брокер** устройство (обычно ПК с серверным ПО), которое осуществляет передачу сообщений от издателей к подписчикам;
- **издатели** устройства, которые являются источниками данных для подписчиков;
- **подписчики** устройства, которые получают данные от издателей.

Одно устройство может совмещать функции издателя и подписчика.

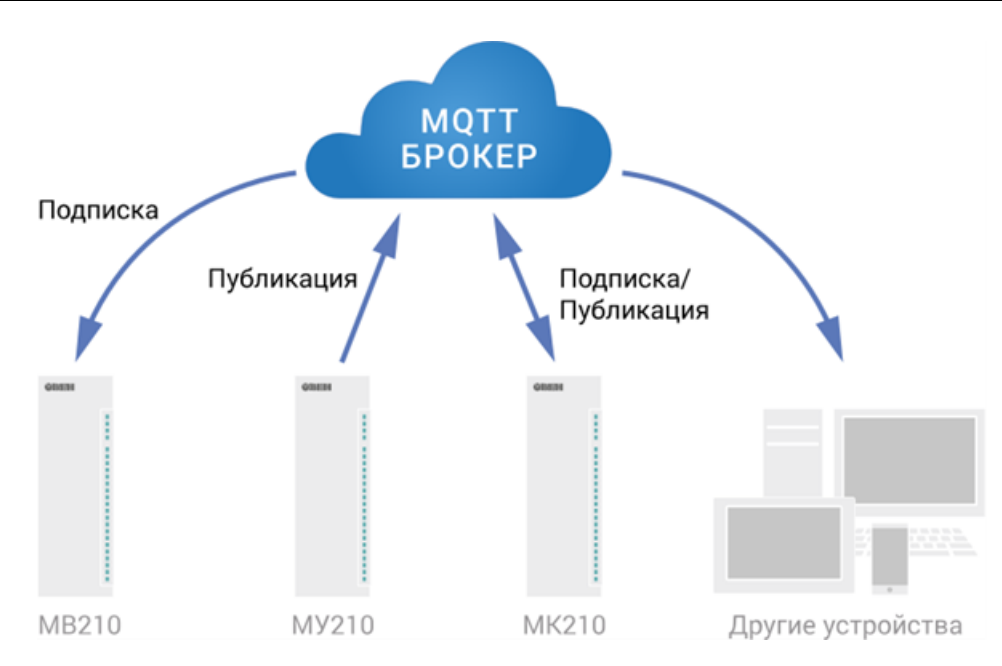

**Рисунок 6.2 – Структурная схема обмена по протоколу MQTT**

Подписка и публикация данных происходит в рамках топиков. Топик представляет собой символьную строку с кодировкой UTF-8, которая позволяет однозначно идентифицировать определенный параметр. Топики состоят из уровней, разделяемых символом «**/**».

#### **ПРИМЕЧАНИЕ**

Топики MQTT могут включать в себя заполнители – специальные символы, которые обрабатываются брокером особым образом. Существует два типа заполнителей – одноуровневый заполнитель «**+**» и многоуровневый заполнитель «**#**».

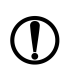

#### **ПРЕДУПРЕЖДЕНИЕ**

Топики являются чувствительными к регистру.

Структура топиков модулей: **Серия/Имя\_устройства/Функция/Имя\_узла/Параметр**, где:

- **Серия** наименование серии устройства, всегда имеет значение МХ210;
- **Имя\_устройства** имя конкретного модуля, заданное в ПО Owen Configurator (см. [раздел](#page-41-1) 7.1);
- **Функция** GET (чтение значений входов или выходов) или SET (запись значений выходов модуля);
- **Имя\_узла** тип входов или выходов (DI/DI/AI/AO);
- **Параметр** название конкретного параметра (см. [таблицу](#page-34-0) 6.10).

<span id="page-34-0"></span>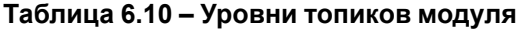

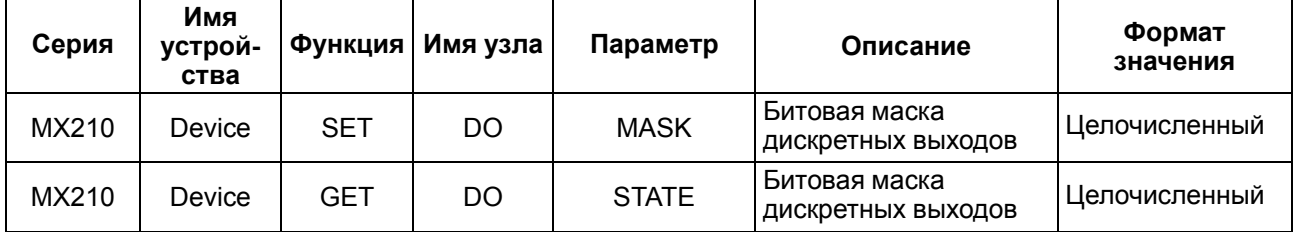

#### **Пример**

#### **1. Чтение значения дискретных входов**

*MX210/Device/GET/DI/MASK*

Пример полученного значения: 15 (замкнуты входы 1–4)

#### **2. Запись значений дискретных выходов**

#### *MX210/Device/SET/DO/MASK*

Пример записываемого значения: 15 (включить выходы 1–4)

#### **3. Использование одноуровневого заполнителя**

*MX210/Device/GET/+/COUNTER* – будет получена информация о значениях счетчиков всех дискретных входов модуля, то есть этот топик эквивалентен набору топиков: *MX210/Device/GET/DI1/COUNTER MX210/Device/GET/DI2/COUNTER MX210/Device/GET/…/COUNTER MX210/Device/GET/DIn/COUNTER* **4. Использование многоуровневого заполнителя** *MX210/Device/GET/#* – будет получена информация о всех параметрах модуля, доступных для

чтения (GET), то есть этот топик эквивалентен набору топиков:

*MX210/Device/GET/DI/MASK*

*MX210/Device/GET/DI1/COUNTER*

*MX210/Device/GET/DI2/COUNTER*

*MX210/Device/GET/…/COUNTER*

*MX210/Device/GET/DIn/COUNTER*

#### <span id="page-35-0"></span>**6.5.4 Работа по протоколу SNMP**

Протокол основан на архитектуре «Клиент/Сервер», при этом в терминологии протокола клиенты называются **менеджерами**, а серверы – **агентами**.

Менеджеры могут производить чтение (**GET**) и запись (**SET**) параметров агентов. Агенты могут отправлять менеджерам уведомления (**трапы**) – например, о переходе оборудования в аварийное состояние.

Каждый параметр агента имеет уникальный идентификатор (**OID**), представляющий собой последовательность цифр, разделенных точками. Для упрощения настройки обмена производители устройств-агентов обычно предоставляют MIB-файлы, которые включают в себя список параметров прибора с их названиями и идентификаторами. Эти файлы могут быть импортированы в SNMPменеджер.

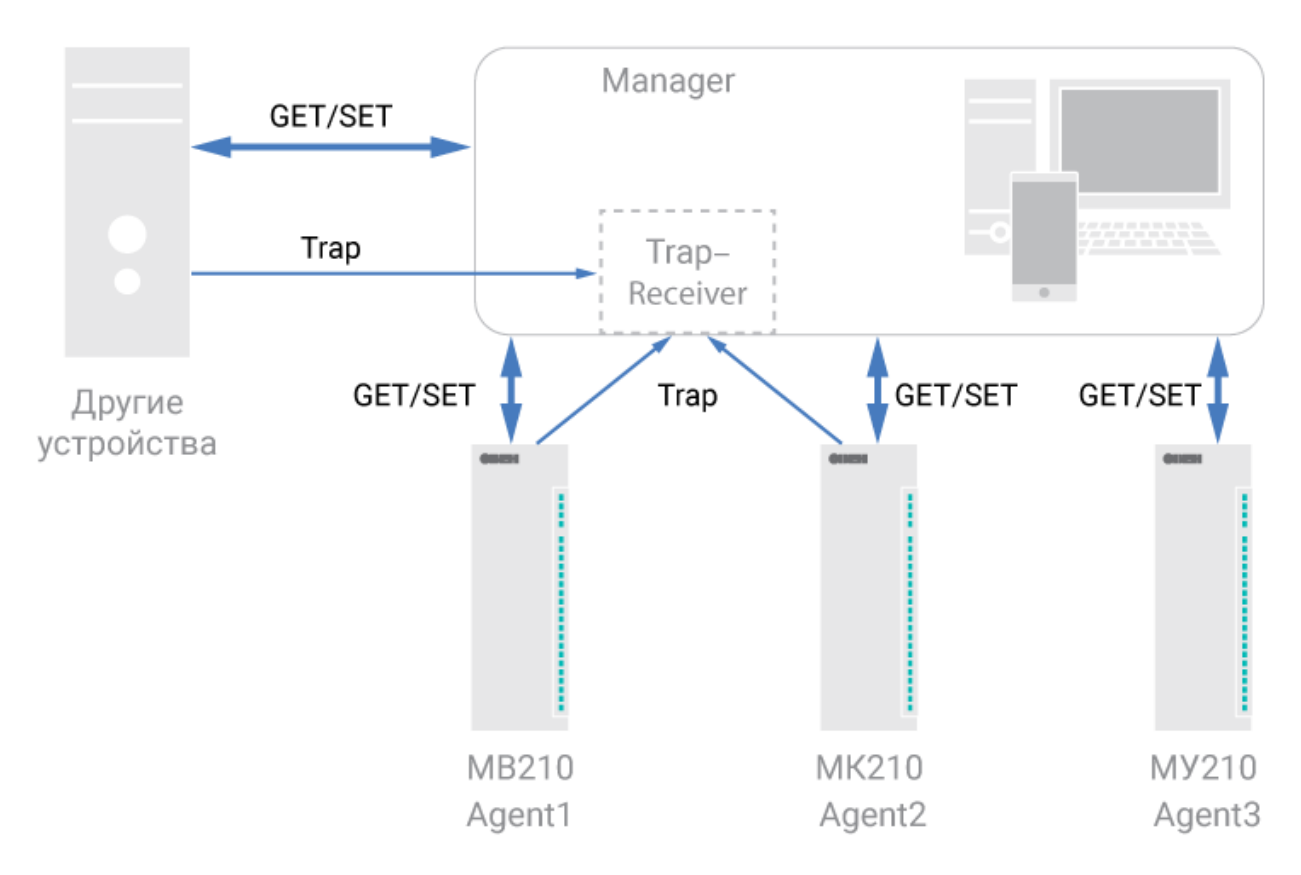

**Рисунок 6.3 – Структурная схема обмена по протоколу SNMP**

#### <span id="page-36-0"></span>**6.6 Режимы работы дискретных выходов**

На одном выходе может быть включен только один режим работы:

- переключение логического сигнала;
- генерация низкочастотного ШИМ сигнала;
- генерация высокочастотного ШИМ сигнала (только для выходов DO1–DO8);
- генерация заданного числа импульсов (только для выходов DO1–DO3).

Для выбора режима и его настройки следует записать нужные значения в соответствующие Modbus регистры (см. [раздел](#page-20-1) 6.5.1).

#### <span id="page-36-1"></span>**6.6.1 Режим переключения логического сигнала**

Выходы в режиме переключения логического сигнала управляются путем записи битовой маски состояния выходов в соответствующие регистры Modbus.

#### <span id="page-36-2"></span>**6.6.2 Режим генерации низкочастотного ШИМ сигнала**

Выходы модуля могут работать в режиме генерации ШИМ сигналов.

Для настройки режима следует задать значения параметров:

- период ШИМ (от 1000 до 60000 мс);
- коэффициент заполнения ШИМ (%).

#### <span id="page-36-3"></span>**6.6.3 Режим генерации высокочастотного ШИМ сигнала**

Выходы DO1–DO8 могут работать в режиме генерации высокочастотных ШИМ сигналов.

Для настройки режима следует задать значения параметров:

- частота следования импульсов (от 0 до 60 кГц);
- коэффициент заполнения ШИМ (%).

#### <span id="page-37-0"></span>**6.6.4 Режим генератора заданного числа импульсов**

Выходы DO1–DO3 могут работать в режиме генерации заданного числа импульсов.

Каждый выход управляется путем записи в регистры управления выхода значений параметров:

- количества импульсов (от 1 до 65535);
- частоты генератора импульсов (до 60 кГц).

Генерация импульсов начинается после записи количества импульсов в регистр «Количество импульсов генератора импульсов». Коэффициент заполнения сигнала неизменен и равен 50 %.

В регистре значения счетчика генератора импульсов конкретного выхода хранится количество импульсов, которые осталось выдать генератору данного выхода.

Для принудительной остановки генерации импульсов следует записать значение **0** в регистр «Количество импульсов генератора импульсов».

#### <span id="page-37-1"></span>**6.7 Режимы включения выходных элементов**

Выходы DO1… DO8 работают в режиме верхний и нижний ключи. Выходы DO9… DO24 работают в режиме верхний ключ.

- верхний ключ [\(рисунок](#page-37-2) 6.4) для коммутации нагрузки с меньшей емкостью и большим током;
- верхний и нижний ключи ([рисунок](#page-38-2) 6.5) для коммутации нагрузки с большей емкостью и меньшим током (менее 100 мА).

<span id="page-37-2"></span>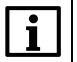

#### **ПРИМЕЧАНИЕ**

Изменение режима включения выходов отсутствует.

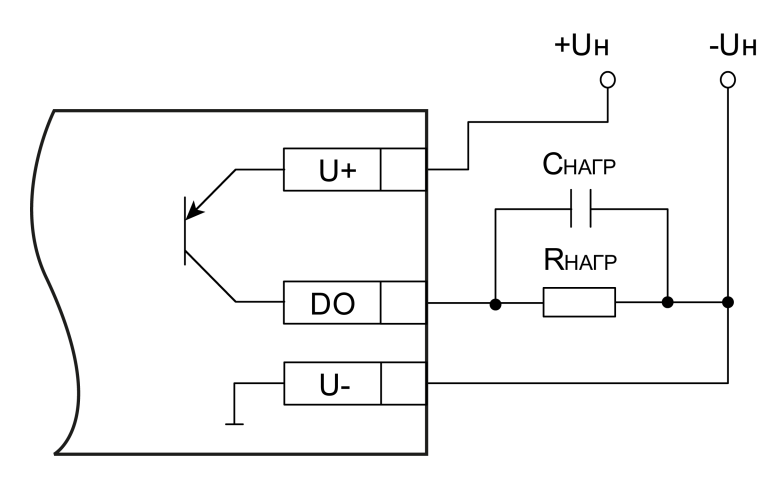

**Рисунок 6.4 – Схема подключения нагрузки в режиме включения «верхний ключ»**

<span id="page-38-2"></span>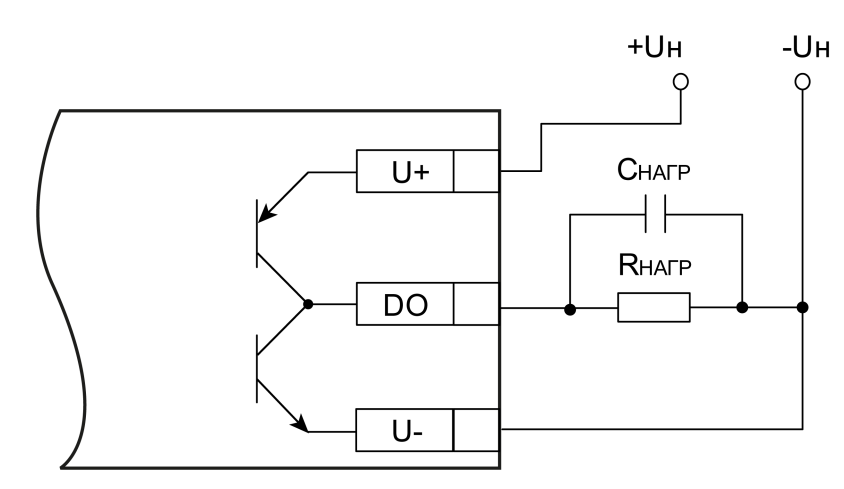

#### **Рисунок 6.5 – Схема подключения нагрузки в режиме включения «верхний и нижний ключи»**

#### **ПРИМЕЧАНИЕ**

В режиме включения «верхний ключ» для увеличения тока нагрузки допускается подключать нагрузку параллельно к нескольким выходам одной группы.

#### <span id="page-38-0"></span>**6.8 Работа выходных элементов на емкостную нагрузку**

Выходы модуля можно подключать к емкостной нагрузке. В зависимости от номинального значения емкости накладываются ограничения на максимальную частоту и на максимальную длительность импульса выходного сигнала.

#### <span id="page-38-1"></span>**6.8.1 Режим включения «верхний и нижний ключи»**

Минимальная длительность импульса при напряжении питания выходов 24 В в зависимости от резистивной и емкостной нагрузки приведена в [таблице](#page-38-3) 6.11:

#### <span id="page-38-3"></span>**Таблица 6.11 – Минимальная длительность импульса выходного сигнала в режиме включения «верхний и нижний ключи», мкс**

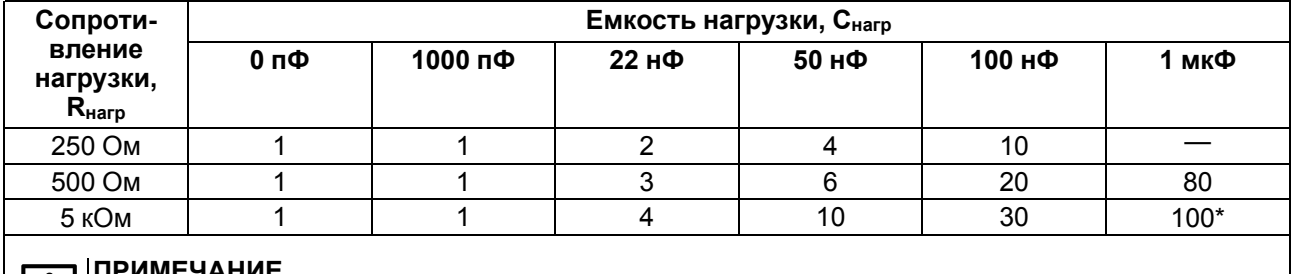

#### **ПРИМЕЧАНИЕ**

 $\mathbf{i}$ 

При емкости нагрузки 1 мкФ и сопротивлении нагрузки 5 кОм:

• максимальное время нарастания импульса — 10 мкс;

• максимальное время спада импульса — 20 мкс.

Максимальная допустимая частота ШИМ при напряжении питания выходов 24 В при работе на резистивную и емкостную нагрузку приведена в [таблице](#page-38-4) 6.12:

<span id="page-38-4"></span>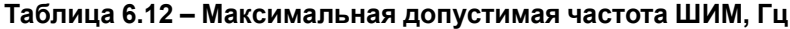

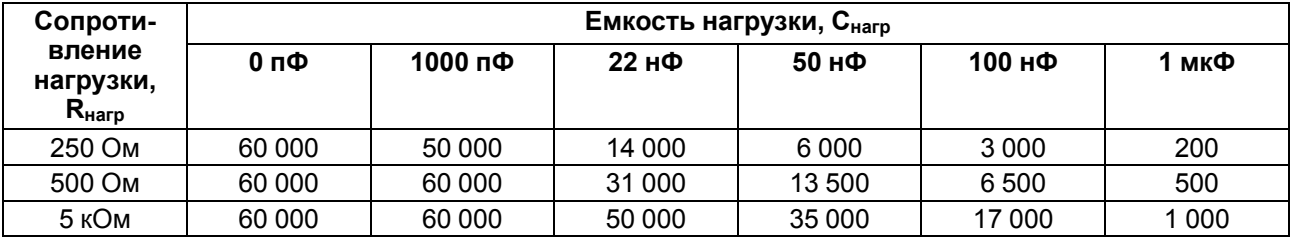

#### <span id="page-39-0"></span>**6.8.2 Режим включения «верхний ключ»**

Минимальная длительность импульса при напряжении питания выходов 24 В в зависимости от резистивной и емкостной нагрузки приведена в [таблице](#page-39-3) 6.13:

#### <span id="page-39-3"></span>**Таблица 6.13 – Минимальная длительность импульса выходного сигнала в режиме включения «верхний ключ», мкс**

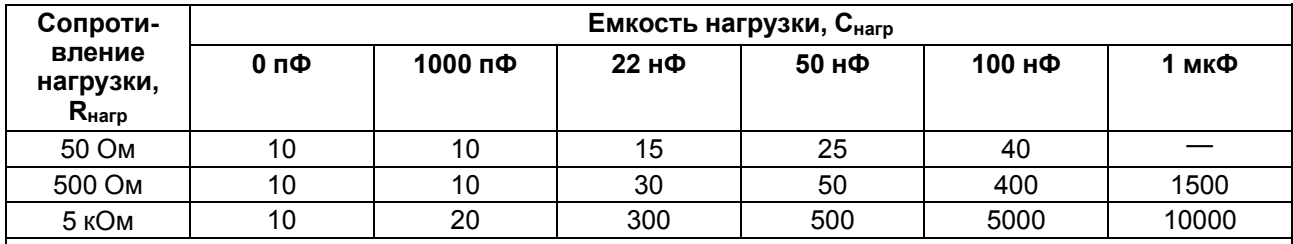

#### **ПРИМЕЧАНИЕ**

При емкости нагрузки 1 мкф и сопротивлении нагрузки 5 кОм:

- максимальное время нарастания импульса 10 мкс;
- максимальное время спада импульса 20 мкс.

Максимальная частота ШИМ при напряжении питания выходов 24 В и работе на резистивную и емкостную нагрузку приведена в [таблице](#page-39-4) 6.14:

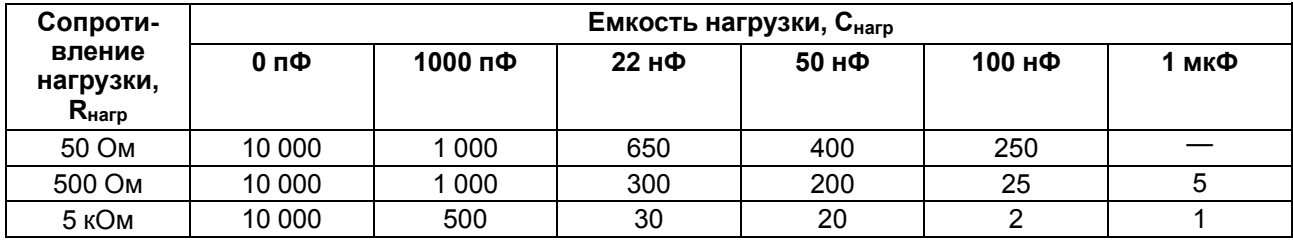

#### <span id="page-39-4"></span>**Таблица 6.14 – Максимальная частота ШИМ, Гц**

#### <span id="page-39-1"></span>**6.9 Работа выходных элементов на индуктивную нагрузку**

Выходы модуля могут быть подключены к индуктивной нагрузке. В модуле реализована аппаратная защита от тока самоиндукции, возникающего во время отключения нагрузки. Подключение внешнего защитного диода не требуется.

#### <span id="page-39-2"></span>**6.10 Безопасное состояние выходных элементов**

Для каждого выхода возможна установка безопасного состояния.

Выход переходит в безопасное состояние, если в течение времени тайм-аута отсутствуют команды от Мастера сети. На выходе модуля устанавливается значение параметра **Безопасное состояние** в процентах (от 0 до 100 %).

**Тайм-аут перехода в безопасное состояние** задается пользователем. Модуль при включении перейдет в состояние, которое было установлено последним до выключения, и будет находиться в нем до получения новой команды от Мастера сети. Для отключения функции перехода в безопасное состояние следует установить параметр **Тайм-аут перехода в безопасное состояние** равным **0**.

Если Мастером сети является только облачный сервис **OwenCloud**, необходимо отключить **Безопасное состояние** для выходов. Для отключения безопасного состояния следует задать значение параметра **Тайм-аут перехода в безопасное состояние** равным **0**.

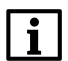

#### **ПРИМЕЧАНИЕ**

Заводская настройка параметра **Тайм-аут перехода в безопасное состояние** равна **30 секунд.**

## <span id="page-41-0"></span>**7 Настройка**

## <span id="page-41-1"></span>**7.1 Подключение к ПО «OWEN Configurator»**

Прибор настраивается в ПО **OWEN Configurator**.

Прибор можно подключить к ПК с помощью следующих интерфейсов:

- USB (разъем micro-USB);
- Ethernet;
- RS-485.

Для выбора интерфейса следует:

1. Подключить прибор к ПК с помощью кабеля USB или по интерфейсу Ethernet.

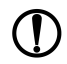

#### **ПРЕДУПРЕЖДЕНИЕ**

В случае подключения прибора к порту USB подача основного питания прибора не требуется.

Питание прибора осуществляется от порта USB.

В случае подключения по интерфейсу Ethernet следует подать основное питание на прибор.

- 2. Открыть ПО **OWEN Configurator**.
- 3. В меню выбрать **Добавить устройства**.
- 4. В выпадающем меню **Интерфейс** во вкладке **Сетевые настройки** выбрать:
	- Ethernet (или другую сетевую карту, к которой подключен прибор) для подключения по Ethernet;
	- STMicroelectronics Virtual COM Port для подключения по USB.

#### Сетевые настройки

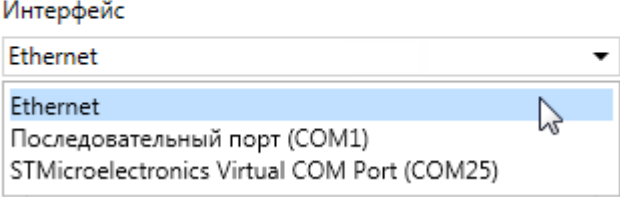

#### **Рисунок 7.1 – Меню выбора интерфейса**

Дальнейшие шаги для поиска устройства зависят от выбора интерфейса.

Чтобы найти и добавить в проект прибор, подключенный по интерфейсу Ethernet, следует:

1. Выбрать **Найти одно устройство**.

**ПРИМЕЧАНИЕ**

- 2. Ввести IP-адрес подключенного устройства.
- 3. Нажать вкладку **Найти**. В окне отобразится прибор с указанным IP-адресом.

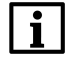

Значение IP-адреса по умолчанию (заводская настройка) — **192.168.1.99**.

4. Выбрать устройство (отметить галочкой) и нажать **ОК**. Если устройство защищено паролем, то следует ввести корректный пароль. Устройство будет добавлено в проект.

Чтобы найти и добавить в проект прибор, подключенный по интерфейсу USB и RS-485, следует:

1. В выпадающем меню **Протокол** выбрать протокол **Owen Auto Detection Protocol.**

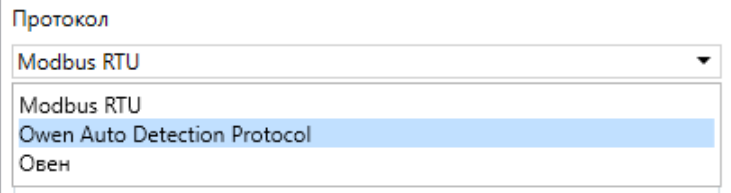

#### **Рисунок 7.2 – Выбор протокола**

- 2. Выбрать **Найти одно устройство**.
- 3. Ввести адрес подключенного устройства (по умолчанию **1**).
- 4. Нажать вкладку **Найти**. В окне отобразится прибор с указанным адресом.
- 5. Выбрать устройство (отметить галочкой) и нажать **ОК**. Если устройство защищено паролем, то следует ввести корректный пароль. Устройство будет добавлено в проект.

Более подробная информация о подключении и работе с прибором приведена в Справке ПО **OWEN Configurator**. Для вызова справки в программе следует нажать клавишу **F1**.

#### <span id="page-42-0"></span>**7.2 Подключение к облачному сервису OwenCloud**

Для подключения модуля к облачному сервису следует выполнить действия:

- 1. Подключить модуль к **Owen Configurator** (см. [раздел](#page-41-1) 7.1).
- 2. Включить доступ к **OwenCloud** и настроить права удаленного доступа (см. [раздел](#page-42-1) 7.3).
- 3. Задать пароль для доступа к прибору (см. Справку **Owen Configurator**).

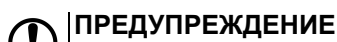

Если пароль не задан, подключение к облачному сервису недоступно.

- 4. Зайти на сайт облачного сервиса [OwenCloud](https://web.owencloud.ru/site/login).
- 5. Перейти в раздел **Администрирование** и добавить прибор.
- 6. В открывшемся окне задать обязательные настройки:
	- **Тип прибора** автоопределяемые устройства ОВЕН;
	- **Идентификатор** заводской номер прибора;
	- **Название прибора** имя прибора в облачном сервисе.
- 7. Нажать кнопку **Добавить**.
- 8. Ввести пароль прибора.

Подробный пример настройки подключения к **OwenCloud** можно посмотреть в документе «Мх210. Примеры настройки обмена» на странице прибора на сайте [www.owen.ru](https://owen.ru).

#### <span id="page-42-1"></span>**7.3 Ограничение обмена данными при работе с облачным сервисом OwenCloud**

Облачный сервис **OwenCloud** является надежным хранилищем данных, обмен информации с которым зашифрован модулем. Если на производстве имеются ограничения на передачу данных, то обмен данными с облачным сервисом **OwenCloud** можно отключить. По умолчанию подключение модуля к облачному сервису запрещено. Ограничение доступа и обмена данными с модулем следует настраивать в ПО **Owen Configurator**.

Для разрешения подключения в **Owen Configurator** следует:

- 1. Установить пароль для доступа к модулю (см. [раздел](#page-47-0) 7.7).
- 2. Задать значение **Вкл.** в параметре **Подключение к OwenCloud** ([рисунок](#page-43-1) 7.3).

<span id="page-43-1"></span>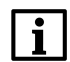

#### **ПРИМЕЧАНИЕ**

Если для модуля не задан пароль, то автоматическое подключение к облачному сервису происходить не будет.

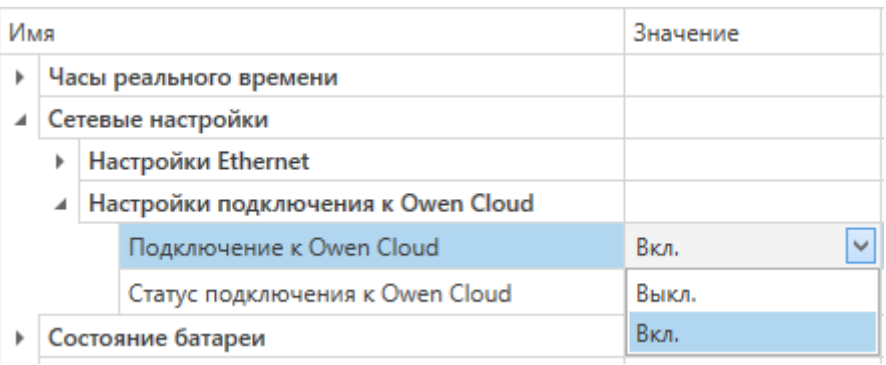

#### **Рисунок 7.3 – Настройка автоматического подключения к облачному сервису**

Если доступ к модулю через облачный сервис **OwenCloud** разрешен, то можно настроить следующие ограничения доступа [\(рисунок](#page-43-2) 7.4):

- Разрешение конфигурирования доступ к конфигурационным параметрам модуля;
- Управление и запись значений чтение и запись значений модуля;
- <span id="page-43-2"></span>• Доступ к регистрам Modbus — чтение и/или запись значений регистров.

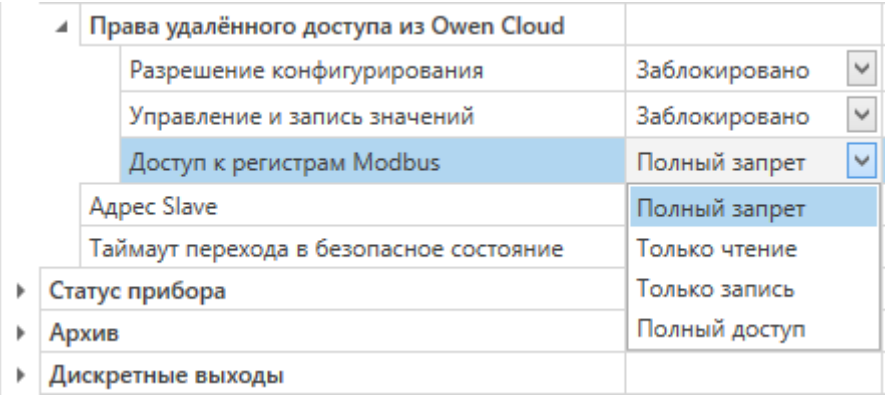

#### **Рисунок 7.4 – Настройка удаленного доступа к модулю**

#### <span id="page-43-0"></span>**7.4 Настройка сетевых параметров**

Для обмена данных модуля в сети Ethernet должны быть заданы параметры, приведенные в [таблице](#page-43-3) 7.1:

<span id="page-43-3"></span>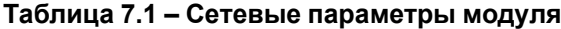

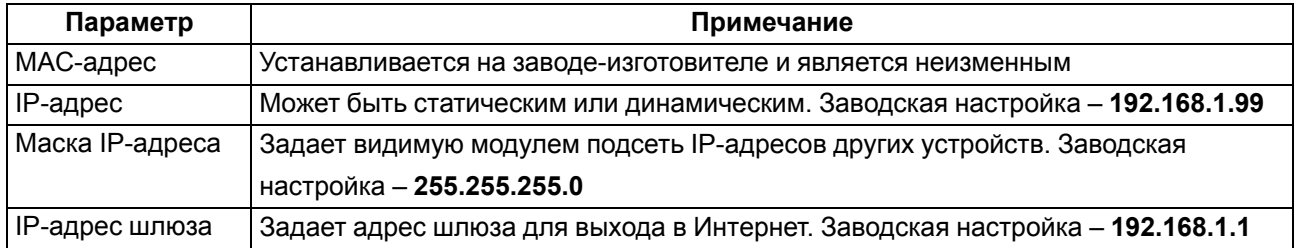

IP-адрес может быть:

• статический;

• динамический.

Статический IP-адрес устанавливается с помощью **Owen Configurator** или сервисной кнопки.

Для установки статического IP-адреса с помощью **Owen Configurator** следует:

- 1. Зайти во вкладку **Сетевые настройки**.
- 2. Задать значение в поле **Установить IP адрес**.
- 3. Задать значение в поле **Установить маску подсети**.
- 4. Задать значение в поле **Установить IP адрес шлюза**.

При статическом IP-адресе параметр **Режим DHCP** должен иметь значение **Выкл**.

Для установки статического IP-адреса c помощью сервисной кнопки следует:

- 1. Подключить модуль или группу модулей к сети Ethernet.
- 2. Запустить **Owen Configurator** на ПК, подключенному к той же сети Ethernet.
- 3. Выбрать вкладку **Назначение IP-адресов**.
- 4. Задать начальный IP-адрес для первого модуля из группы модулей.
- 5. Последовательно нажимать на модулях сервисные кнопки, контролируя результат в окне программы. В окне **Owen Configurator** будет отображаться информация о модуле, на котором была нажата кнопка, этому модулю будет присваиваться заданный статический IP-адрес и другие параметры сети. После присвоения адрес автоматически увеличивается на 1.

Для назначения статического IP-адреса с помощью кнопки параметр **Режим DHCP** должен иметь значение **Разовая установка кнопкой**.

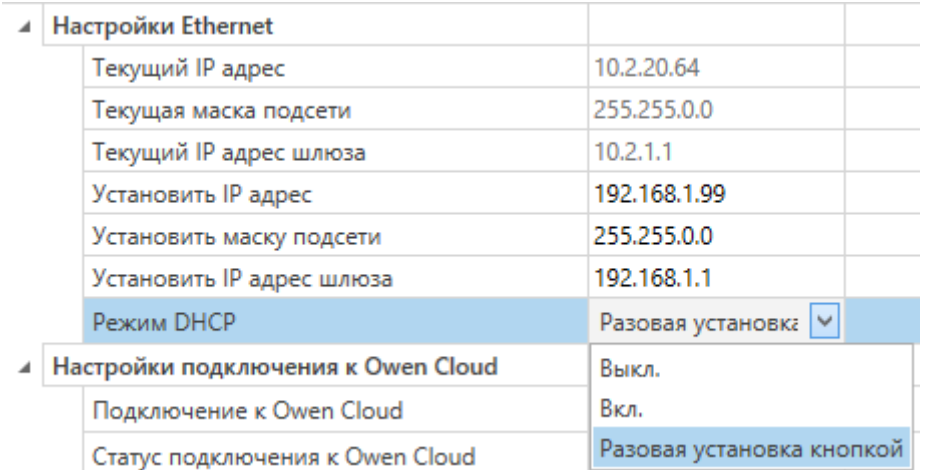

#### **Рисунок 7.5 – Настройка параметра «Режим DHCP»**

С помощью сервисной кнопки можно установить IP-адреса сразу для группы модулей (см. справку к **Owen Configurator**, раздел **Назначение IP-адреса устройству**).

Динамический IP-адрес используется для работы с облачным сервисом и не подразумевает работу с Мастером сети Modbus TCP. IP-адрес модуля устанавливается DHCP-сервером сети Ethernet.

#### **ПРИМЕЧАНИЕ**

Следует уточнить у служб системного администрирования о наличии DHCP-сервера в участке сети, к которому подключен модуль. Для использования динамического IP-адреса следует установить значение **Вкл** в параметре **Режим DHCP**.

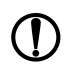

#### **ПРЕДУПРЕЖДЕНИЕ**

Для применения новых сетевых настроек следует перезагрузить модуль. Если модуль подключен по USB, его также следует отключить.

## <span id="page-45-0"></span>**7.5 Настройка параметров обмена по протоколу MQTT в ПО «OWEN Configurator»**

Модули поддерживают протокол MQTT (версия [3.1.1\)](http://docs.oasis-open.org/mqtt/mqtt/v3.1.1/os/mqtt-v3.1.1-os.pdf) и могут использоваться в роли клиентов. Модули публикуют сообщения о состоянии своих входов и подписаны на топики, в рамках которых производится управления их выходами.

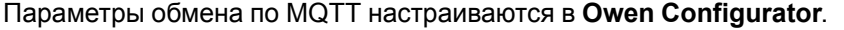

⊿ MQTT

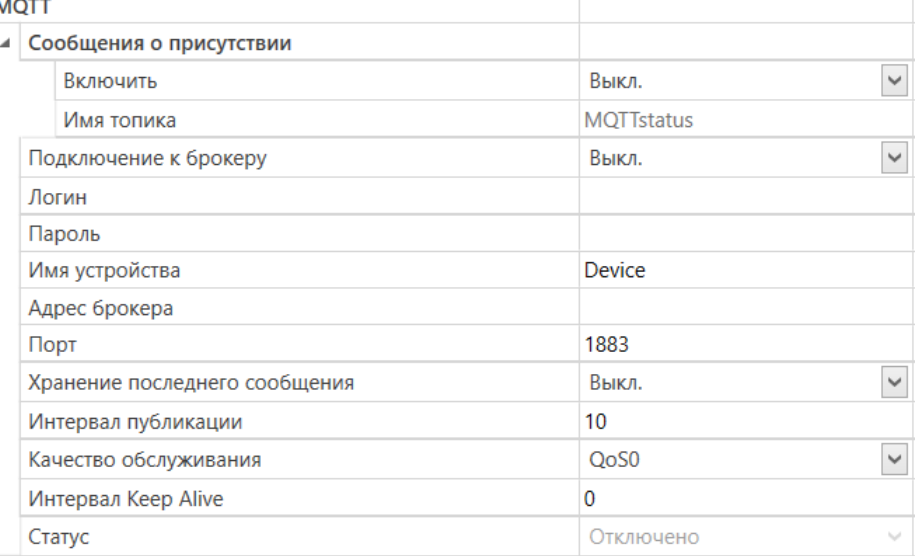

#### **Рисунок 7.6 – Параметры обмена по MQTT**

#### **Таблица 7.2 – Параметры обмена по протоколу MQTT**

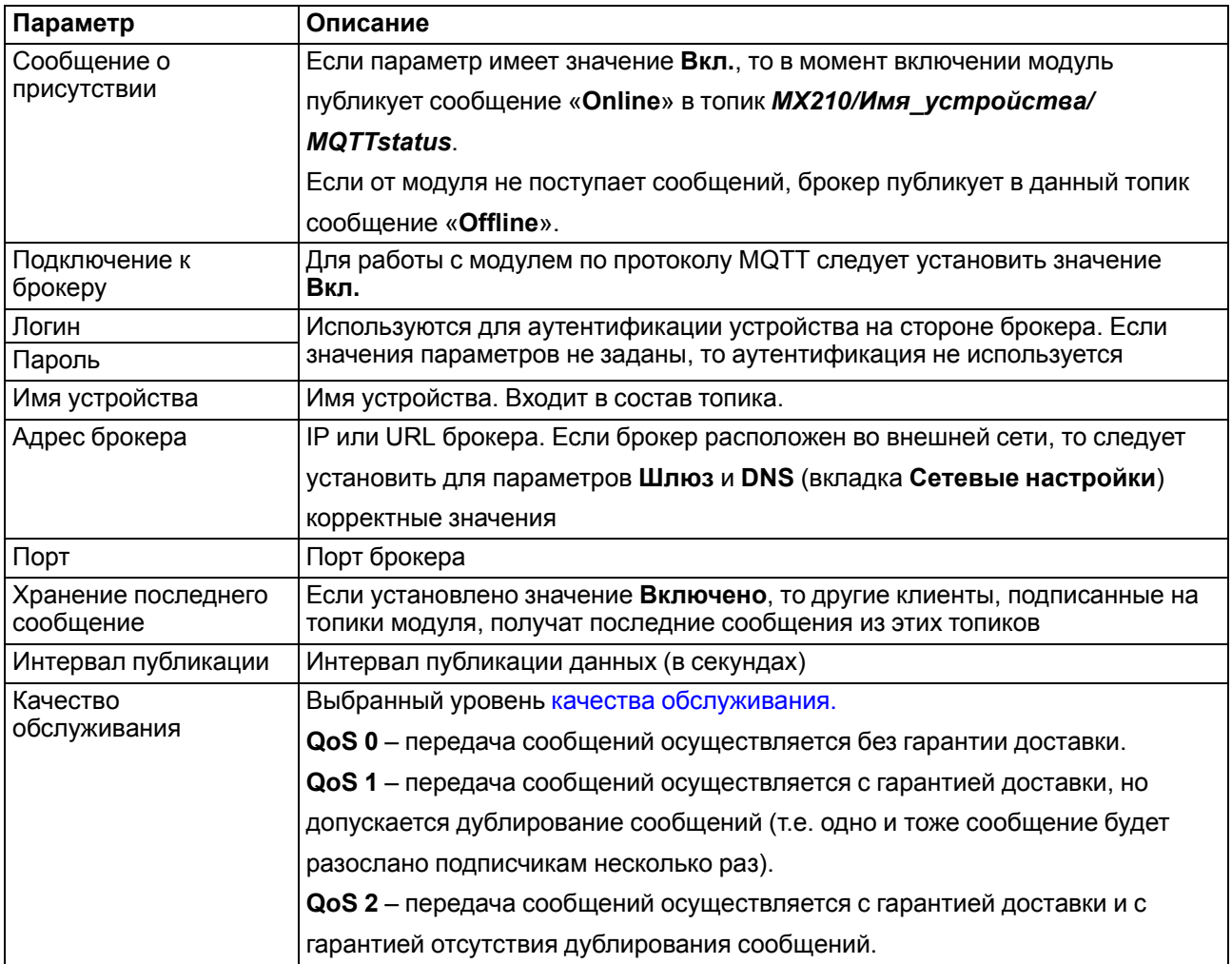

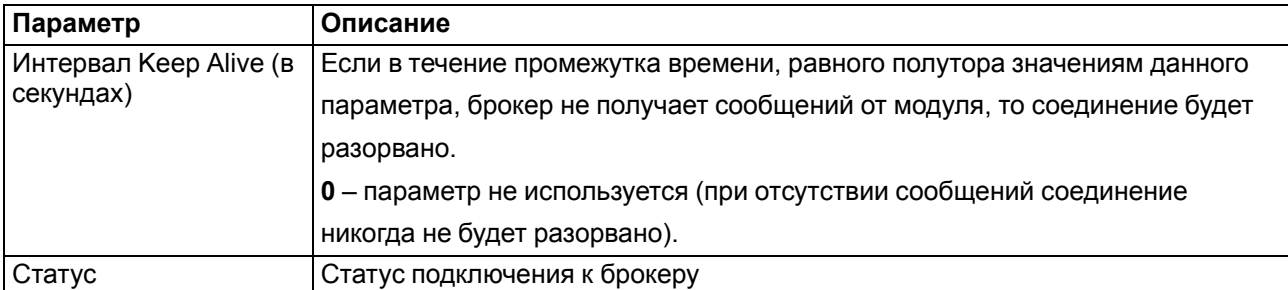

#### **ПРИМЕЧАНИЕ**

 $\mathbf i$ 

При использовании протокола MQTT запись параметров обычно является событийной, а не циклической. Рекомендуется задать параметр **Таймаут перехода в безопасное состояние** (вкладка **Modbus Slave**) равным 0.

#### <span id="page-46-0"></span>**7.6 Настройка параметров обмена по протоколу SNMP в ПО «OWEN Configurator»**

Модули поддерживают протокол SNMP (версии SNMPv1 и SNMPv2c) и могут быть использованы в роли агентов. Модули поддерживают запросы GET и SET. Модули с дискретными входами отправляют трапы с битовой маской входов при изменении значения любого входа.

По протоколу SNMP доступны все параметры модуля. Список OID параметров приведен в Руководстве по эксплуатации на конкретный модуль. MIB-файл модуля доступен на его странице на сайте [owen.ru](http://owen.ru/).

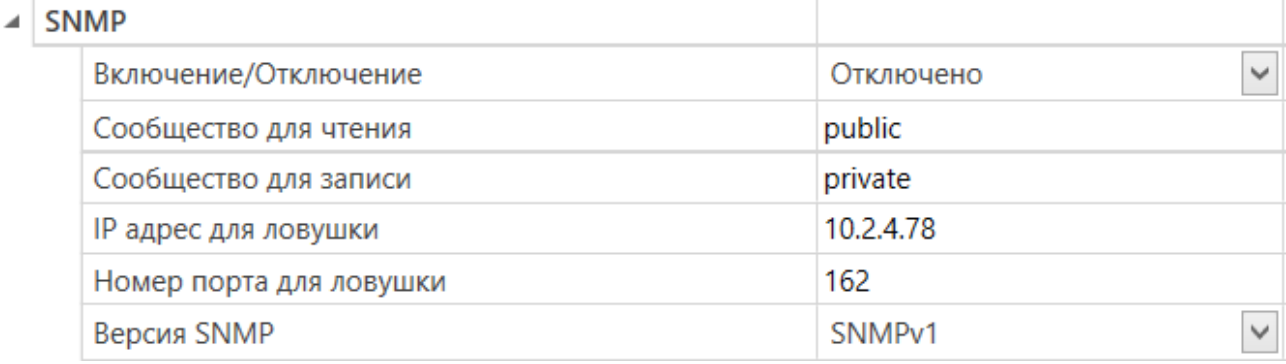

#### **Рисунок 7.7 – Параметры обмена по SNMP**

#### **Таблица 7.3 – Параметры обмена по SNMP**

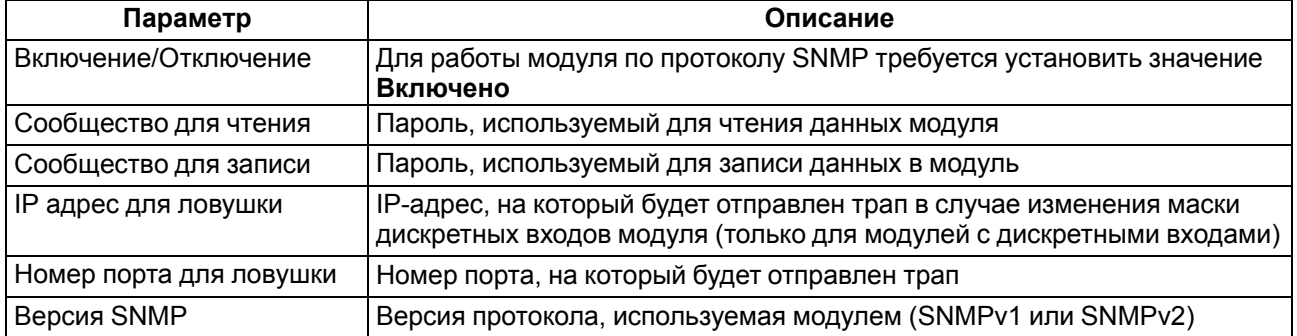

#### **ПРИМЕЧАНИЕ**

При использовании протокола SNMP без запросов чтения (**GET**) запись параметров обычно является событийной, а не циклической. Рекомендуется задать параметр **Таймаут перехода в безопасное состояние** (вкладка **Modbus Slave**) равным **0**.

Пример настройки обмена модуля по протоколу SNMP можно посмотреть в документе «Мх210. Примеры настройки обмена», который доступен на странице прибора на сайте [owen.ru.](http://owen.ru/)

#### <span id="page-47-0"></span>**7.7 Пароль доступа к модулю**

Для ограничения доступа к чтению и записи параметров конфигурации и для доступа в облачный сервис **OwenCloud** используется пароль.

Установить или изменить пароль можно с помощью ПО **Owen Configurator**.

В случае утери пароля следует восстановить заводские настройки.

По умолчанию пароль не задан.

#### <span id="page-47-1"></span>**7.8 Обновление встроенного ПО**

Встроенное ПО модуля обновляется с помощью интерфейсов:

- USB;
- Ethernet (рекомендуется).

Для обновления встроенного по интерфейсу USB следует:

- 1. В момент включения питания модуля нажать и удерживать сервисную кнопку. Модуль перейдет в режим загрузчика (индикатор «Авария» светится красным).
- 2. Обновить ПО с помощью специальной утилиты, которая доступна на странице прибора на сайте [www.owen.ru](https://www.owen.ru/catalog/moduli_vvoda_vivoda/info/general_information_Mx210).

Для обновления встроенного ПО по интерфейсу Ethernet следует:

1. В ПО **Owen Configurator** выбрать вкладку **Прошить устройство**.

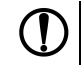

#### **ПРЕДУПРЕЖДЕНИЕ**

Для обновления встроенного программного обеспечения через ПО **Owen Configurator** следует отключить прибор от удаленного облачного сервиса **OwenCloud**.

- 2. Выполнять указания программы (файл встроенного ПО размещен на сайте www.owen.ru на странице модуля в разделе документации и ПО).
- 3. Перезагрузить модуль.

Во время обновления по интерфейсу Ethernet проверяется целостность файла встроенного ПО и контрольной суммы.

#### **ПРЕДУПРЕЖДЕНИЕ**

Для завершения обновления встроенного ПО следует перезагрузить модуль. Если модуль подключен по USB, его также следует отключить.

#### <span id="page-47-2"></span>**7.9 Настройка часов реального времени**

Значение часов реального времени (RTC) можно установить или считать с прибора через регистры Modbus, а также с помощью ПО **OWEN Configurator** (см. справку к ПО **OWEN Configurator**, раздел «Настройка часов»).

Для установки нового времени через регистры Modbus следует:

- 1. Записать значение времени в соответствующие регистры.
- 2. Установить на время не менее 1 секунды значение **1** в регистре обновления текущего времени.
- 3. Записать в регистр обновления текущего времени значение **0**.

Следующая запись текущего времени может быть произведена через 1 секунду.

В случае необходимости можно синхронизировать часы модуля с удаленным NTP-сервером.

#### <span id="page-47-3"></span>**7.10 Восстановление заводских настроек**

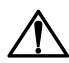

#### **ВНИМАНИЕ**

После восстановления заводских настроек все ранее установленные настройки, кроме сетевых будут удалены.

Для восстановления заводских настроек и сброса установленного пароля следует:

- 1. Включить питание прибора.
- 2. Нажать и удерживать сервисную кнопку более 12 секунд.
- 3. Выключить и включить прибор.

После включения прибор будет работать с настройками по умолчанию.

## <span id="page-49-0"></span>**8 Техническое обслуживание**

#### <span id="page-49-1"></span>**8.1 Общие сведения**

Во время выполнения работ по техническому обслуживанию прибора следует соблюдать требования безопасности из [раздела](#page-10-0) 3.

Техническое обслуживание прибора проводится не реже одного раза в 6 месяцев и включает следующие процедуры:

- проверка крепления прибора;
- проверка винтовых соединений;
- удаление пыли и грязи с клеммника прибора.

### <span id="page-49-2"></span>**8.2 Батарея**

В приборе используется сменная батарея типа CR2032. Батарея предназначена для питания часов реального времени.

Если заряд батареи опускается ниже 2 В, то индикатор **Авария** засвечивается на 100 мс один раз в две секунды. Такое свечение индикатора сигнализирует о необходимости замены батареи.

Если напряжение батареи часов реального времени меньше 1,6 В, то запись конфигурационных параметров выполняется во флеш-память модуля.

Порядок записи конфигурационных параметров при разряженной батарее:

- 1. Новые значения конфигурационных параметров записываются в батарейный ОЗУ около 5 секунд.
- 2. Из батарейного ОЗУ значения конфигурационных параметров переносятся во флеш-память и запускается таймаут не менее 2 минут (в зависимости от нагрузки на модуль).

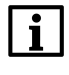

#### **ПРИМЕЧАНИЕ**

Состояния батареи обновляется после подачи питания или по истечении 12 часов с момента подачи питания.

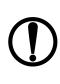

#### **ПРЕДУПРЕЖДЕНИЕ**

Не рекомендуется выполнять циклическую запись конфигурационных параметров в случае разряда батареи. Ресурс флеш памяти ограничен.

Для замены батареи следует:

- 1. Отключить питание модуля и подключенных устройств.
- 2. Для отсоединения клеммных колодок следует:
	- a. Поднять крышку 1.
	- b. Выкрутить два винта 3.
	- c. Снять колодку 2, как показано на [рисунке](#page-50-0) 8.1.

<span id="page-50-0"></span>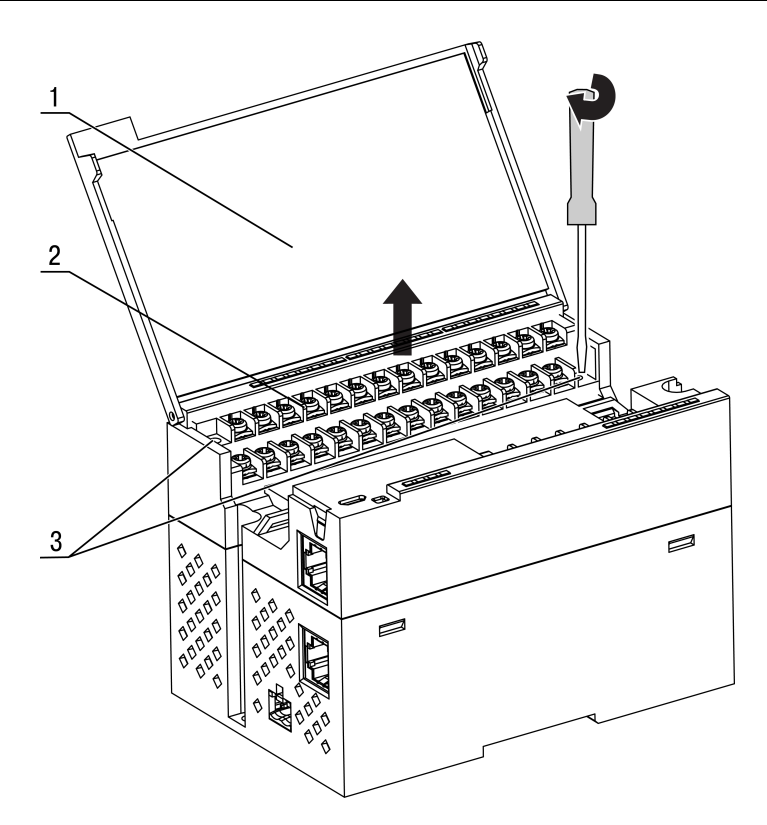

**Рисунок 8.1 – Замена батареи**

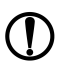

#### **ПРЕДУПРЕЖДЕНИЕ**

Во время выкручивания винтов крепления клеммная колодка поднимается, поэтому, чтобы избежать перекоса рекомендуется выкручивать винты поочередно по несколько оборотов за один раз.

3. Для снятия второй колодки проделать действия шага 2.

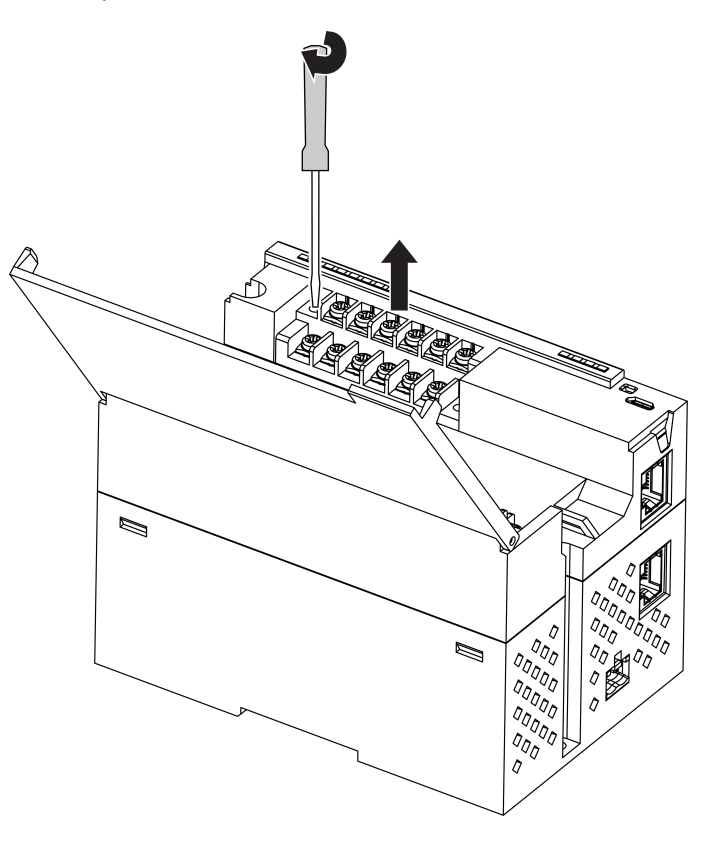

**Рисунок 8.2 – Замена батареи**

4. Снять модуль с DIN-рейки.

5. Поочередно вывести зацепы из отверстий с одной и другой стороны корпуса и снять верхнюю крышку.

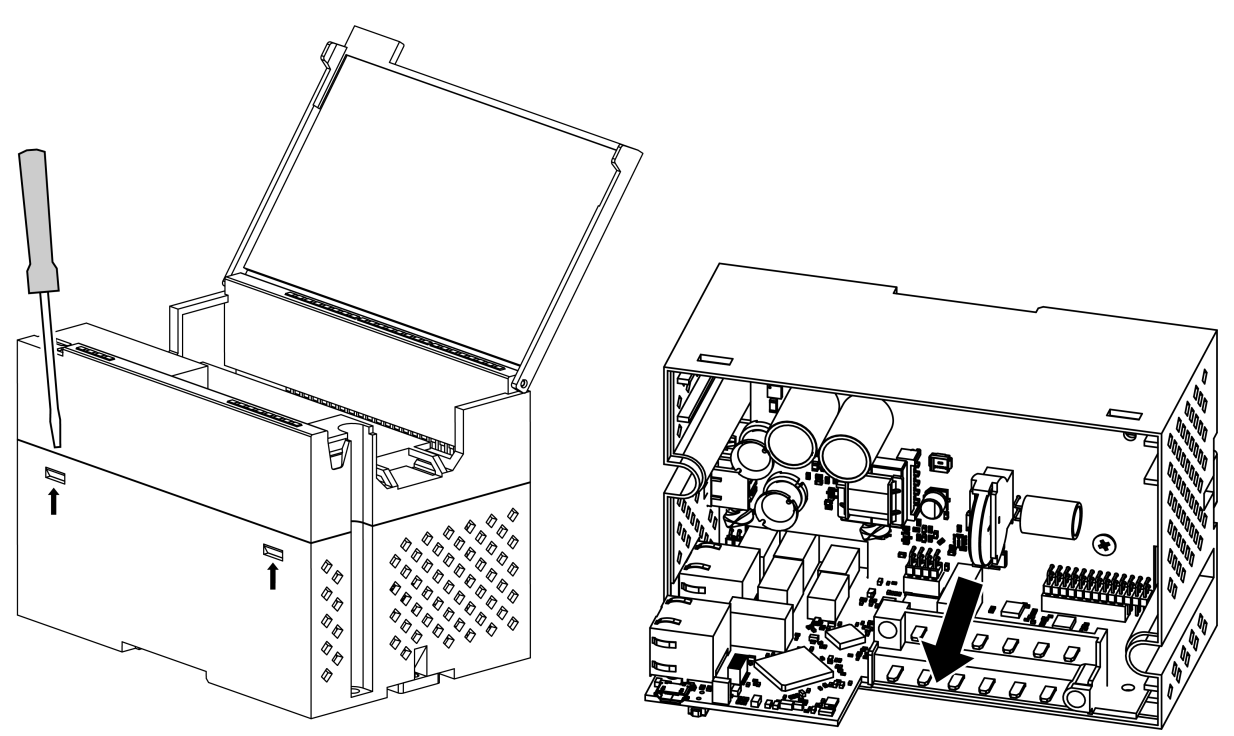

**Рисунок 8.3 – Замена батареи**

- 6. Заменить батарею. Рекомендуемое время замены батареи не более 1 минуты. Если батарея будет отсутствовать в приборе дольше 1 минуты, то следует ввести корректное значение времени.
- 7. Сборку и установку следует осуществлять в обратном порядке.

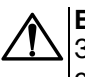

## **ВНИМАНИЕ**

Запрещается использовать батарею другого типа. Во время установки батареи следует соблюдать полярность.

После сборки и включения модуля следует убедиться в корректности показаний часов. В случае необходимости следует скорректировать показания часов реального времени в ПО **OWEN Configurator**.

## <span id="page-52-0"></span>**9 Комплектность**

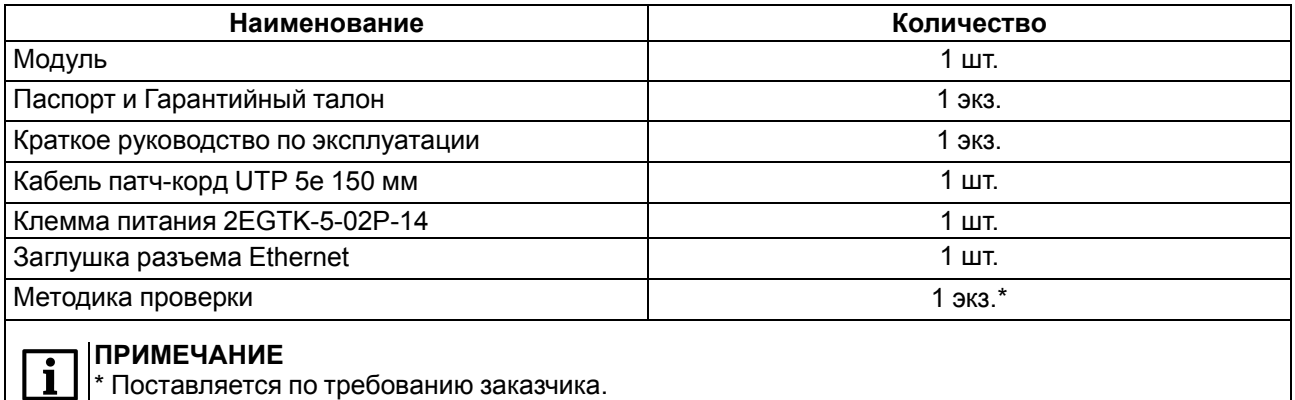

#### **ПРИМЕЧАНИЕ**

Изготовитель оставляет за собой право внесения дополнений в комплектность модуля.

## <span id="page-52-1"></span>**10 Маркировка**

На корпус прибора нанесены:

- наименование прибора;
- степень защиты корпуса по ГОСТ IEC 61131-2-2012;
- напряжение питания;
- потребляемая мощность;
- класс защиты от поражения электрическим током по ГОСТ IEC 61131-2-2012;
- знак соответствия требованиям ТР ТС (ЕАС);
- страна-изготовитель;
- заводской номер прибора;
- MAC-адрес.

На потребительскую тару нанесены:

- наименование прибора;
- знак соответствия требованиям ТР ТС (ЕАС);
- страна-изготовитель;
- заводской номер прибора;
- дата изготовления прибора.

## <span id="page-52-2"></span>**11 Упаковка**

Упаковка прибора производится в соответствии с ГОСТ 23088-80 в потребительскую тару, выполненную из коробочного картона по ГОСТ 7933-89.

Упаковка прибора при пересылке почтой производится по ГОСТ 9181-74.

## <span id="page-53-0"></span>**12 Транспортирование и хранение**

Прибор должен транспортироваться в закрытом транспорте любого вида. В транспортных средствах тара должна крепиться согласно правилам, действующим на соответствующих видах транспорта.

Условия транспортирования должны соответствовать условиям 5 по ГОСТ 15150-69 при температуре окружающего воздуха от минус 25 до плюс 55 °С с соблюдением мер защиты от ударов и вибраций.

Прибор следует перевозить в транспортной таре поштучно или в контейнерах.

Условия хранения в таре на складе изготовителя и потребителя должны соответствовать условиям 1 по ГОСТ 15150-69. В воздухе не должны присутствовать агрессивные примеси.

Прибор следует хранить на стеллажах.

## <span id="page-54-0"></span>**Приложение А. Расчет вектора инициализации для шифрования файла архива**

Для расшифровки файла архива в качестве вектора инициализации следует использовать хешфункцию. Хеш-функция должна возвращать 8 байт (тип long long).

Пример реализации хеш-функции на языке программирования С:

```
typedef union {
       struct {
               unsigned long lo;
               unsigned long hi;
        };
        long long hilo;
}LONG_LONG;
long long Hash8(const char *str) { // На основе Rot13
       LONG LONG temp;
       temp.lo = 0;temp.hi = 0;
        for ( ; *str; )
        {
                temp.lo += (unsigned char) (*str);
                temp.lo -= temp.lo << 13) | temp.lo >> 19);
                str++;
                if (!str) break;
                temp.hi += (unsigned char) (*str);
                temp.hi -= (temp.hi << 13) | (temp.hi >> 19);
                str++;
        }
        return temp.hilo;
```
}